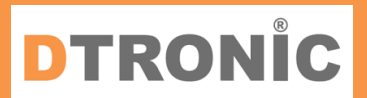

# **User Manual DT3162**

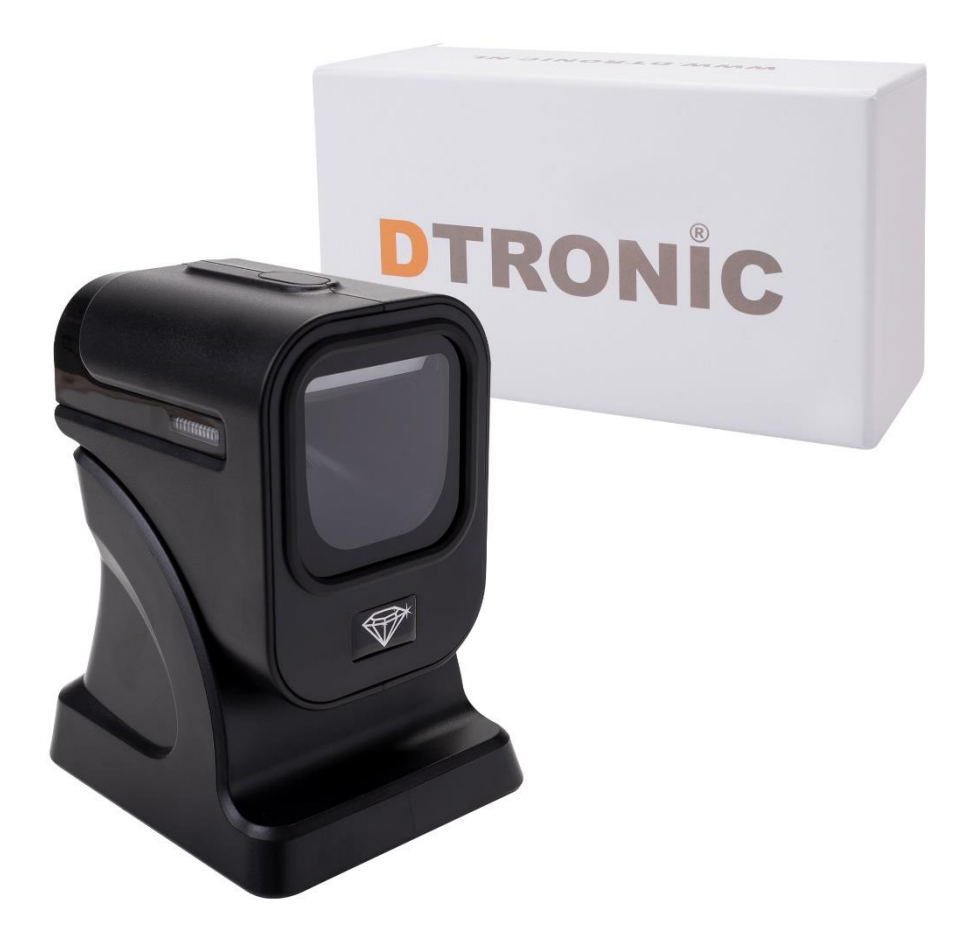

**Barcodescanner – DT3162**

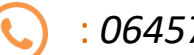

: *0645733500*

 : *info@diwolar.nl*

: *<https://www.dtronic.nl/>*

*Datum* : *22-1-2024 Versie* : *1.0*

# <span id="page-1-0"></span>**Introduction**

Thank you for trusting a product from DTRONIC. Please read the contents of the user manual carefully in order to use the products safely and effectively.

You are advised to keep this manual correctly for your installation and as a reference. Please do not disassemble the product or tear off the seal, otherwise we will not provide warranty or replacement service.

The illustrations in this user manual are for reference only. If there are images that do not match the actual product, please take the actual product as standard.

Updated information is subject to change without notice. All information in this manual is copyrighted and our company reserves all rights. It is prohibited to distribute, copy, compile or sell all or part of this manual without our written permission.

DTRONIC is a BOIP registered trademark and legally protected in cooperation with GS1. Diwolar is the only company with the rights to market this trademark. If you have purchased a product that was not purchased through Diwolar, the warranty is void. When contacting customer service always ask for the order number. This user manual applies to DTRONIC barcode scanners that identify barcodes using a laser scan pattern.

DTRONIC is not liable for damages and defects suffered when the barcode scanner fails, does not work properly or is misused.

Do you have any questions about your product? We will be happy to assist you.

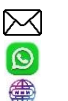

Mail: [info@diwolar.nl](mailto:info@diwolar.nl) Bereikbaar van 09:00-17:00u WhatsApp: +316 45 733 500 Bereikbaar van 09:00-17:00u Website: [www.dtronic.nl](http://www.dtronic.nl/) Webshop 24/7 geopend

#### **Kind regards, team Dtronic**

- - Diederik Director
	- Arjan **Operations manager**
	- Marjolein Financial employee
	- Jaxx Administrative employee
	- Tim Customer service
- Hessel Customer service
	- Roger Test center
- 
- 
- Kees-Jan Logistics

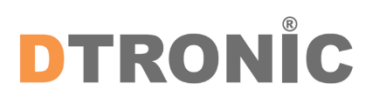

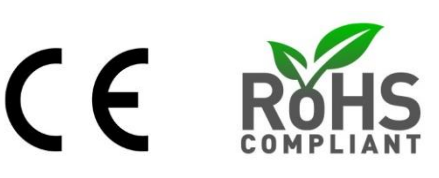

### **Inhoud**

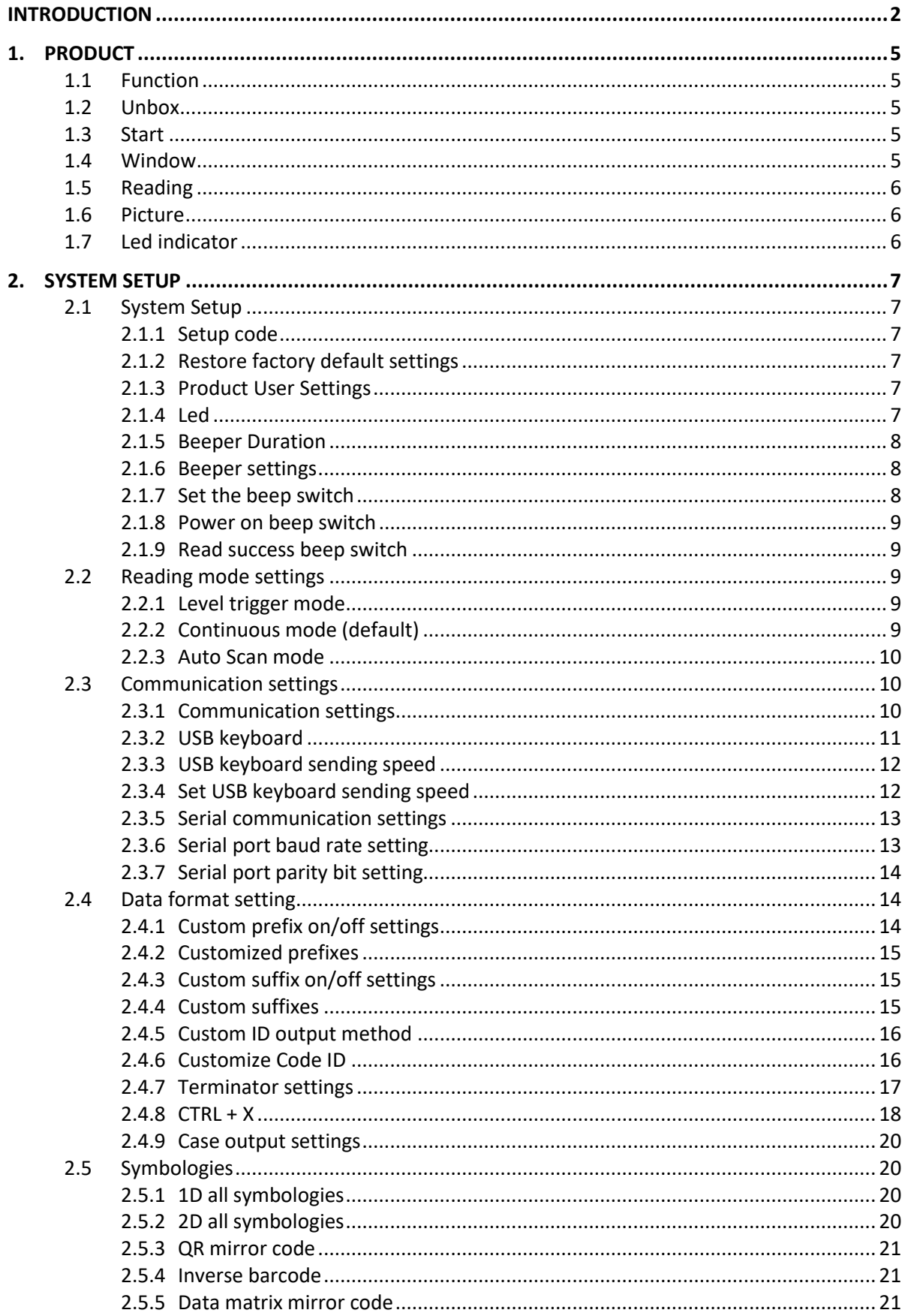

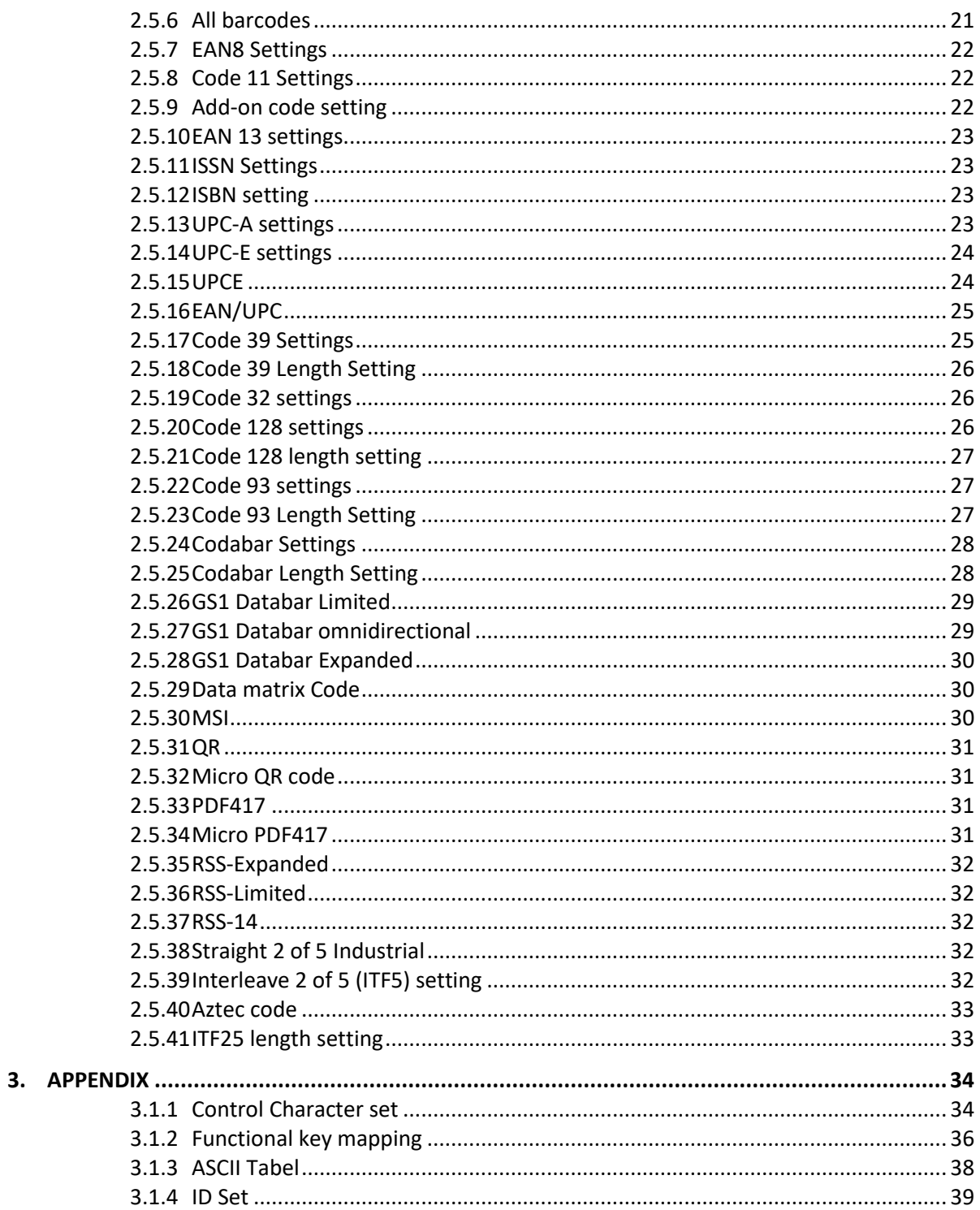

# <span id="page-4-0"></span>**1. Product**

# <span id="page-4-1"></span>**1.1 Function**

- Works with Plug&Play and without installation software.
- Works with most WMS systems.
- Some WMS or POS systems must be set up to use a scanner.
- Device the scanner is connected to will see it as keyboard.

- Basically the scanner scans the 95% of bar codes, remaining 5% can be set as desired with this manual.

- There are patented parts in the scanner, DTRONIC has the rights to sell these items on the Dutch, Belgian and German market

### <span id="page-4-2"></span>**1.2 Unbox**

After opening the box containing the product, perform the following steps:

- Remove the scanner accessories from the packaging.
- Remove the scanner from the packaging.

- At the packing list, check that everything is complete and in good condition. If there are damaged or missing parts, save the original packaging and contact DTRONIC for customer service.

Packing list:

- 1. Handheld scanner
- 2. USB Connection Cable (for wireless scanners, this is the charging cable).
- 3. Paperclip
- <span id="page-4-3"></span>4. Abridged user manual

### **1.3 Start**

Startup: connect the computer to the scanner. The computer will recognize it as a keyboard and the scanner can be used.

Power off: remove the cable connected to the scanner; remove the USB connected to the computer.

Restart: if the scanner crashes or is unresponsive, turn it off and restart it. Optionally, use the factory setting from this manual

### <span id="page-4-4"></span>**1.4 Window**

The scanning window must be kept clean, the supplier does not bear the warranty responsibility due to improper maintenance. Prevent the window from wearing out or being scratched by a hard object. Use a soft cloth to remove stain on the scanning window. Clean the scan window with a soft cloth, such as a lens cleaning cloth

Spraying liquid on the scan window is prohibited. Prohibit all cleaning solvents except cleaning water.

# <span id="page-5-0"></span>**1.5 Reading**

If the bar code is small, it should be closer to the scan window; if the bar code is large, it should be further away from the scan window for easier reading.

If the bar code is highly reflective (for example, the coated surface), you may need to tilt the bar code at an angle to scan the bar code. The best distance to read a bar code is 10-15 cm

# <span id="page-5-1"></span>**1.6 Picture**

### <span id="page-5-2"></span>**1.7 Led indicator**

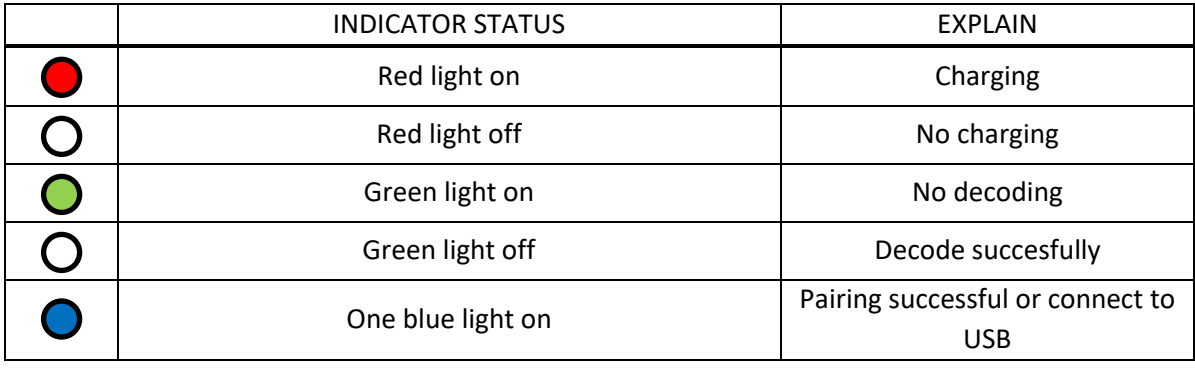

# <span id="page-6-0"></span>**2. System Setup**

### <span id="page-6-1"></span>**2.1 System Setup**

Option and function setting mainly by reading a series of special bar codes. In this chapter, we give you a detailed introduction to the options and functions available for user setup and the corresponding setup code.

This method of setting up the scan is direct, easy to understand and user-friendly.

#### <span id="page-6-2"></span>**2.1.1 Setup code**

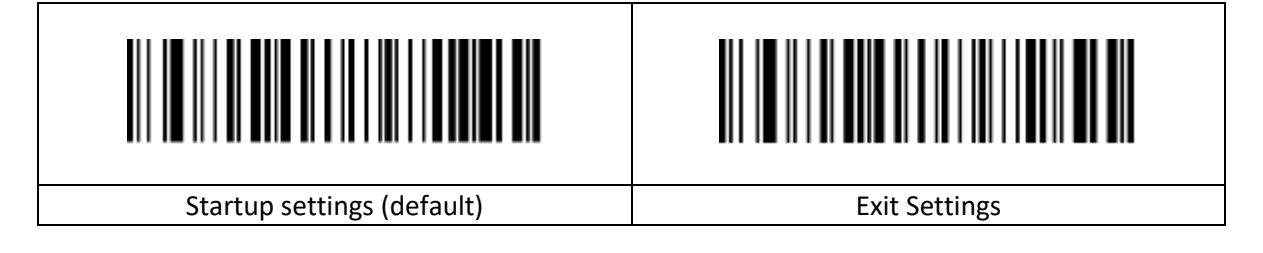

#### <span id="page-6-3"></span>**2.1.2 Restore factory default settings**

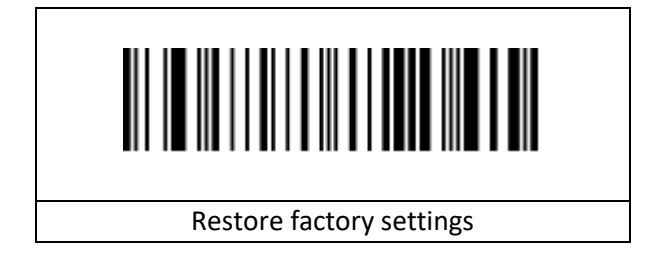

#### <span id="page-6-4"></span>**2.1.3 Product User Settings**

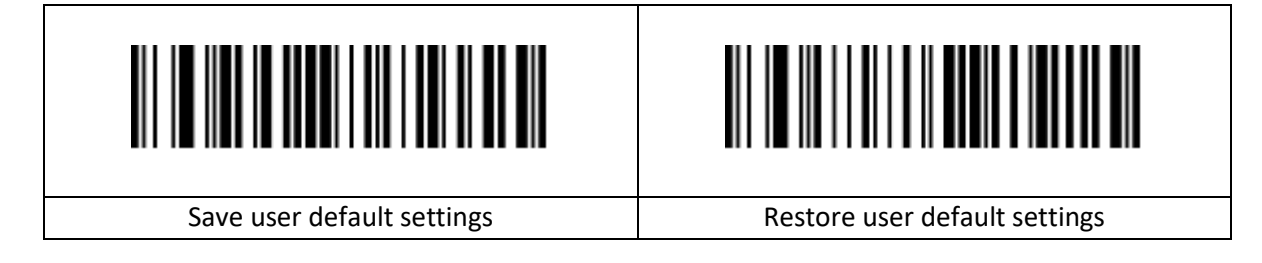

#### <span id="page-6-5"></span>**2.1.4 Led**

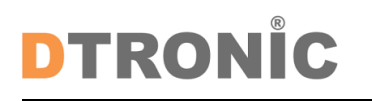

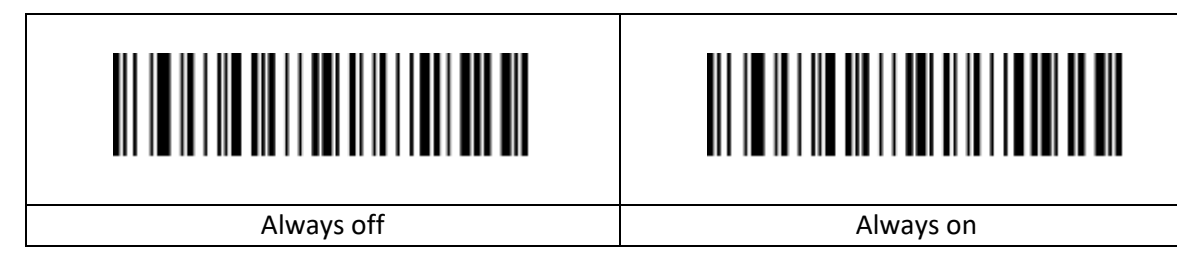

#### <span id="page-7-0"></span>**2.1.5 Beeper Duration**

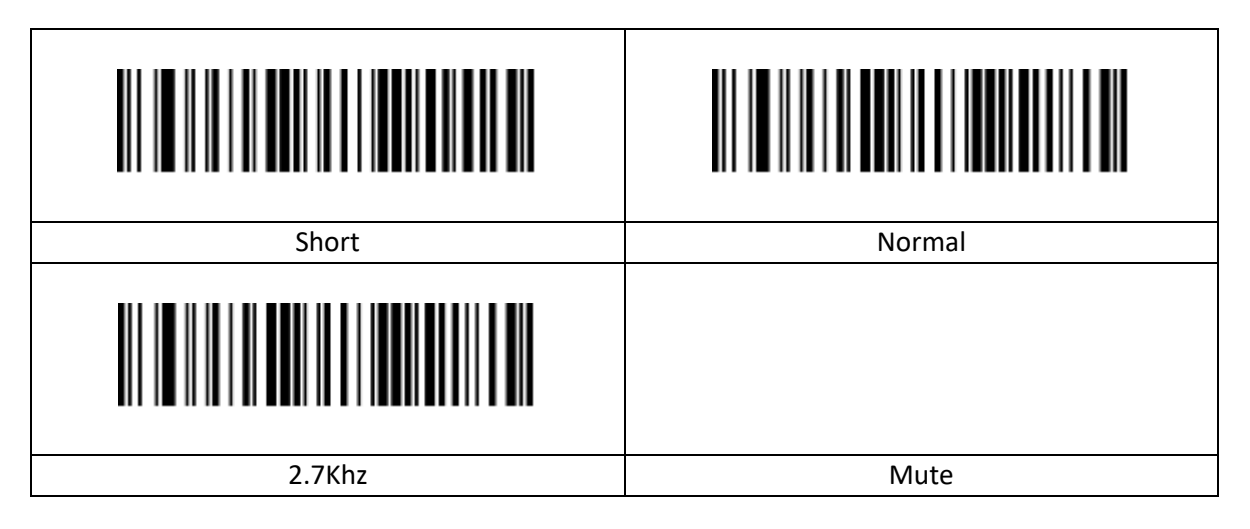

#### <span id="page-7-1"></span>**2.1.6 Beeper settings**

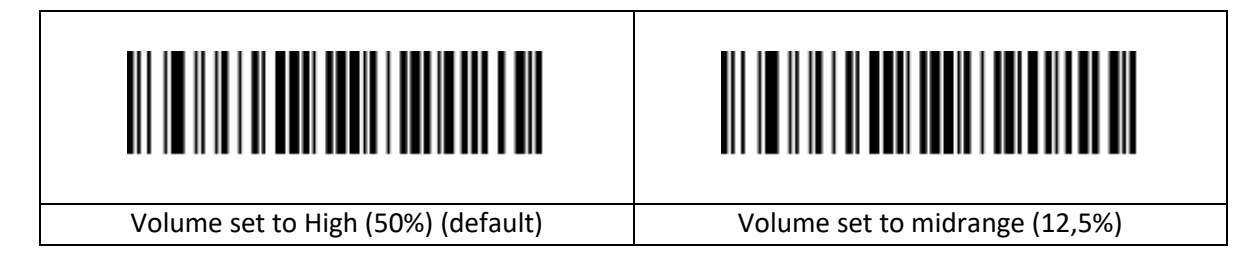

#### <span id="page-7-2"></span>**2.1.7 Set the beep switch**

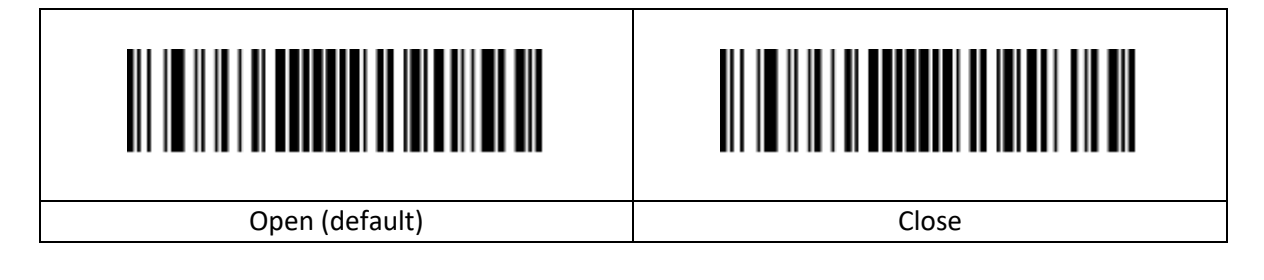

#### <span id="page-8-0"></span>**2.1.8 Power on beep switch**

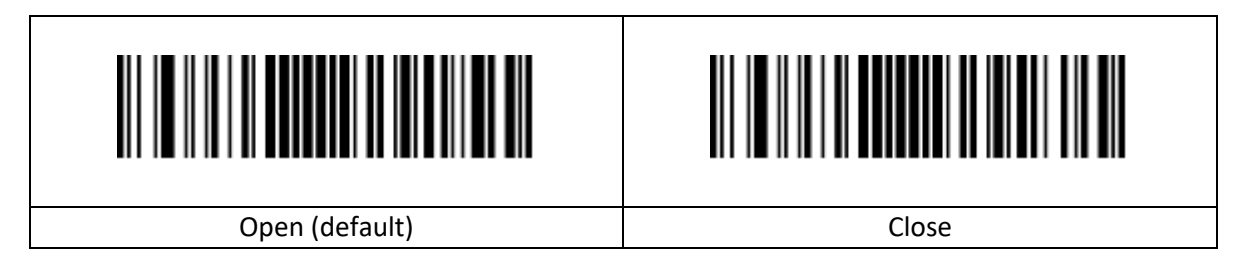

#### <span id="page-8-1"></span>**2.1.9 Read success beep switch**

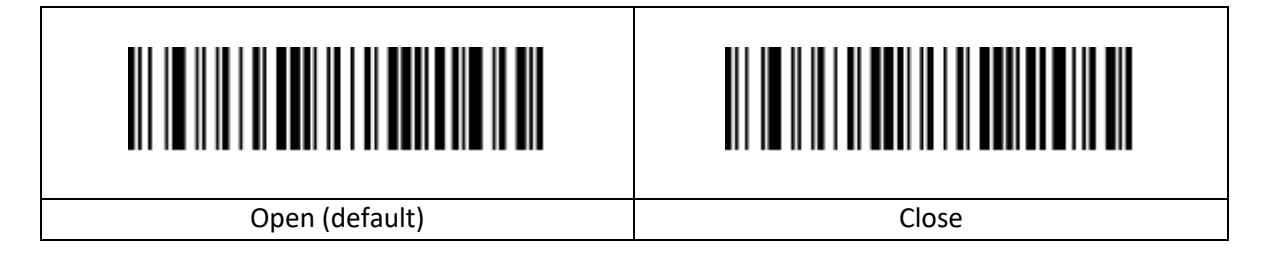

# <span id="page-8-2"></span>**2.2 Reading mode settings**

#### <span id="page-8-3"></span>**2.2.1 Level trigger mode**

Enter the reading state when the trigger key pin is at low level. Press and hold the trigger key to start reading code. After reading the code successfully or releasing the trigger key, the code reading ends and the next decoding needs to re-enter the low level state.

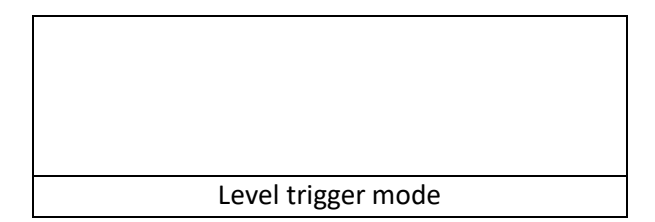

#### <span id="page-8-4"></span>**2.2.2 Continuous mode (default)**

When the reading setting code is switched to this mode, it enters the continuous reading state. In this mode, the "repeat read switch" can be used to prevent the same barcode from being read more than once.

Continuous mode (default)

#### <span id="page-9-0"></span>**2.2.3 Auto Scan mode**

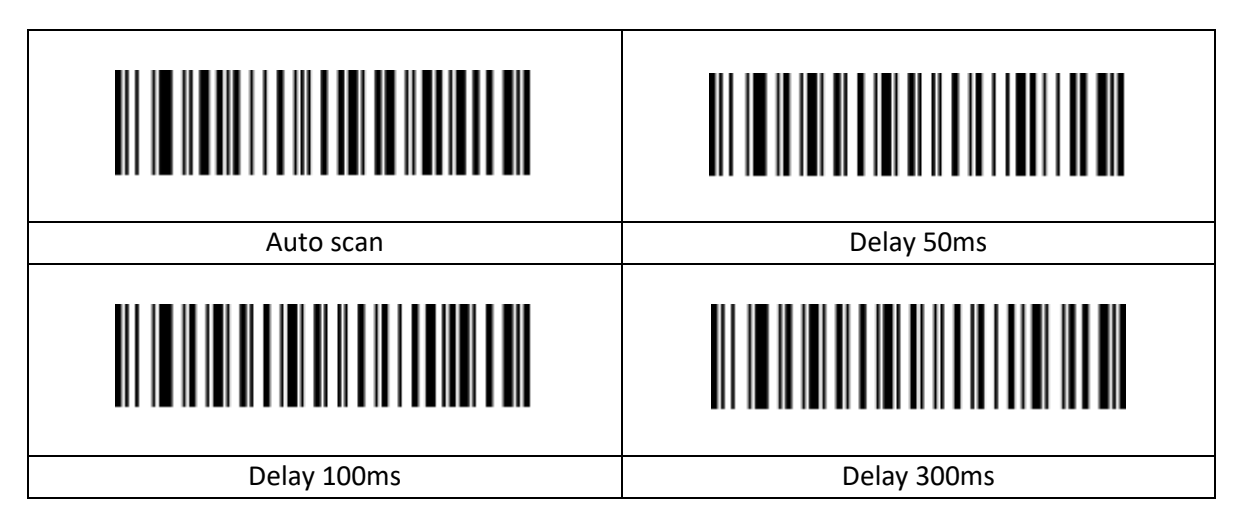

# <span id="page-9-1"></span>**2.3 Communication settings**

#### <span id="page-9-2"></span>**2.3.1 Communication settings**

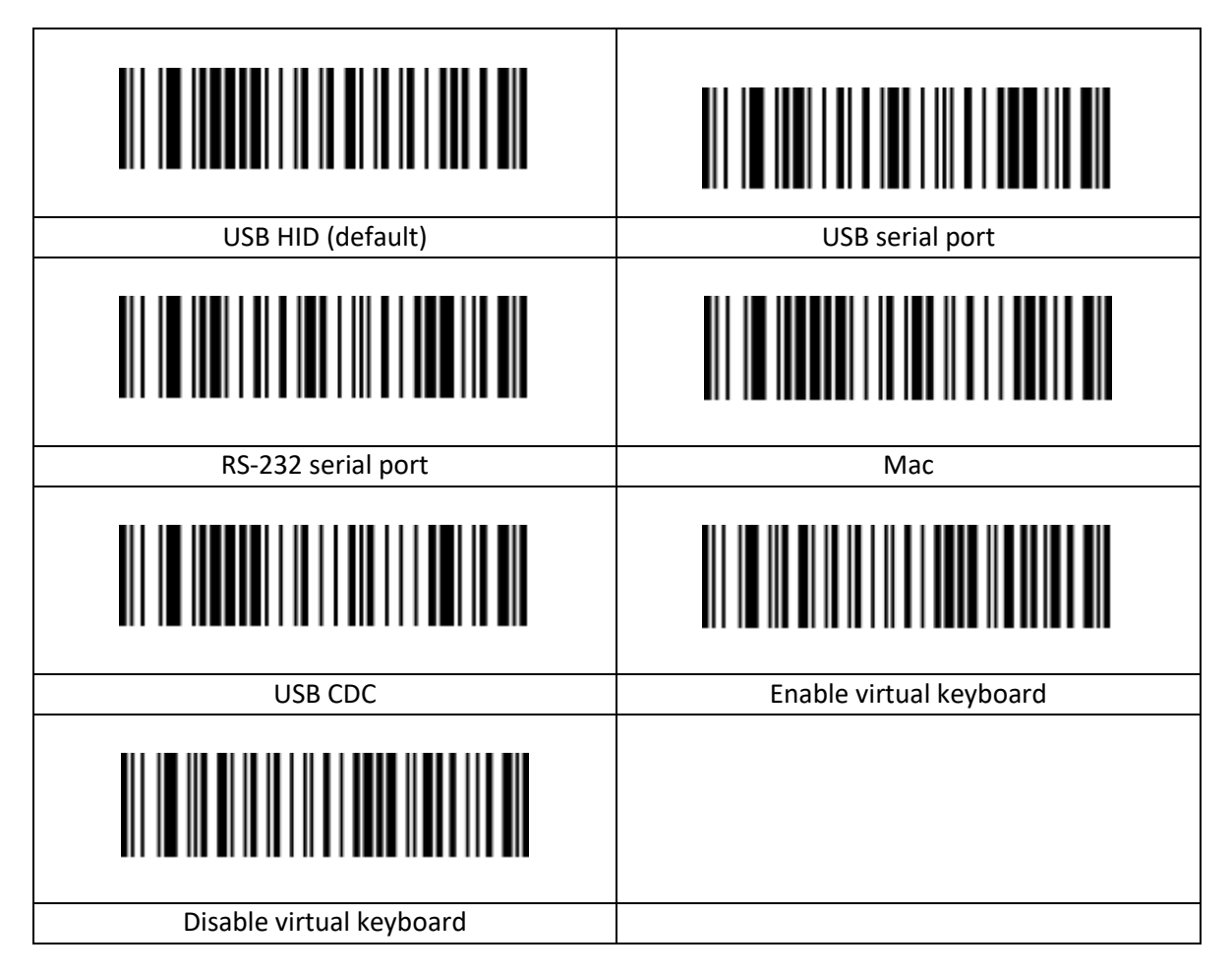

#### <span id="page-10-0"></span>**2.3.2 USB keyboard**

Portuguese (Brazil) cannot output "?" and "/" .

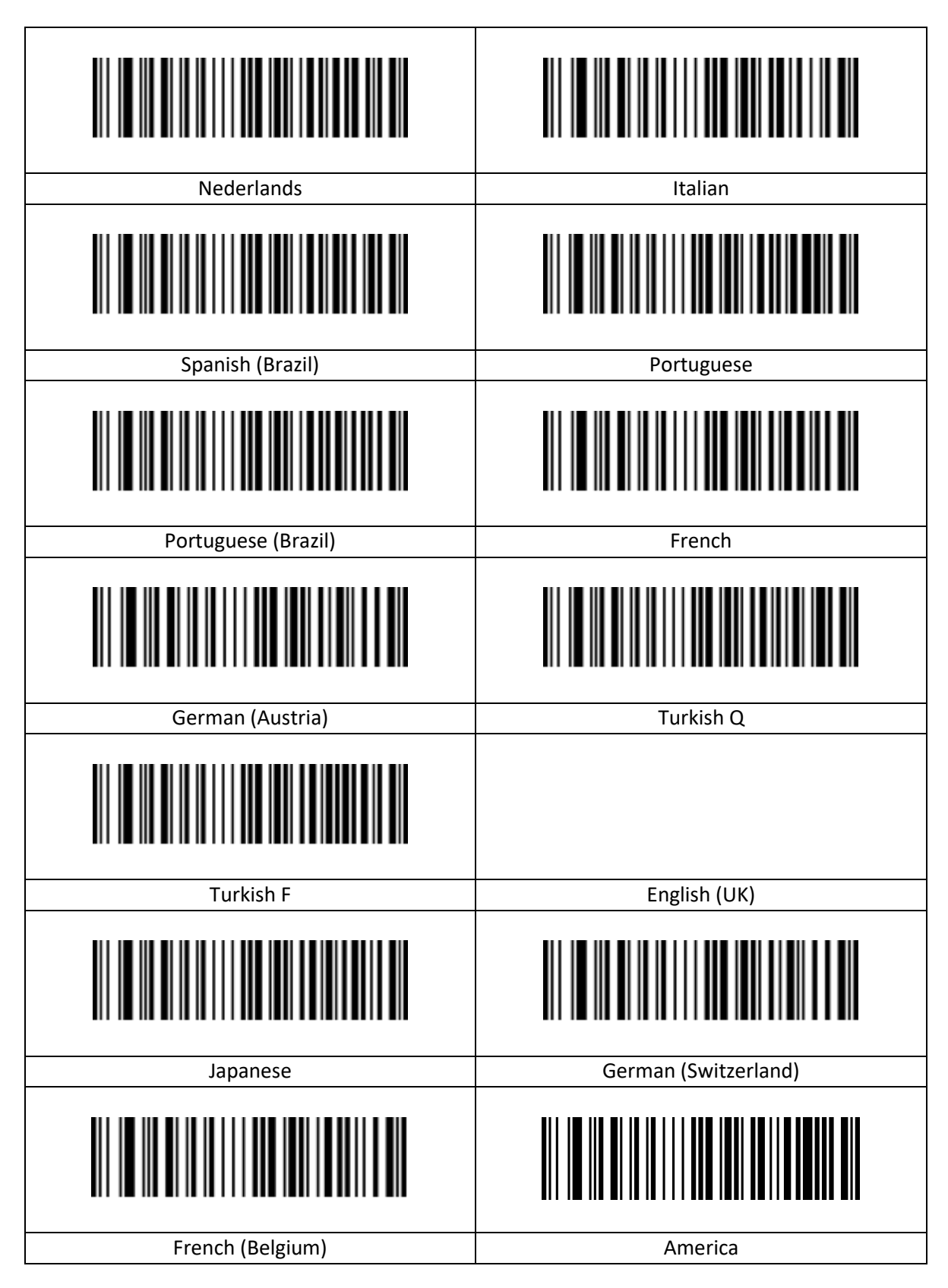

#### <span id="page-11-0"></span>**2.3.3 USB keyboard sending speed**

If there is missed data at the receiver side, the occurrence speed should be turned down, which is easy to occur at the receiver side with poor performance.

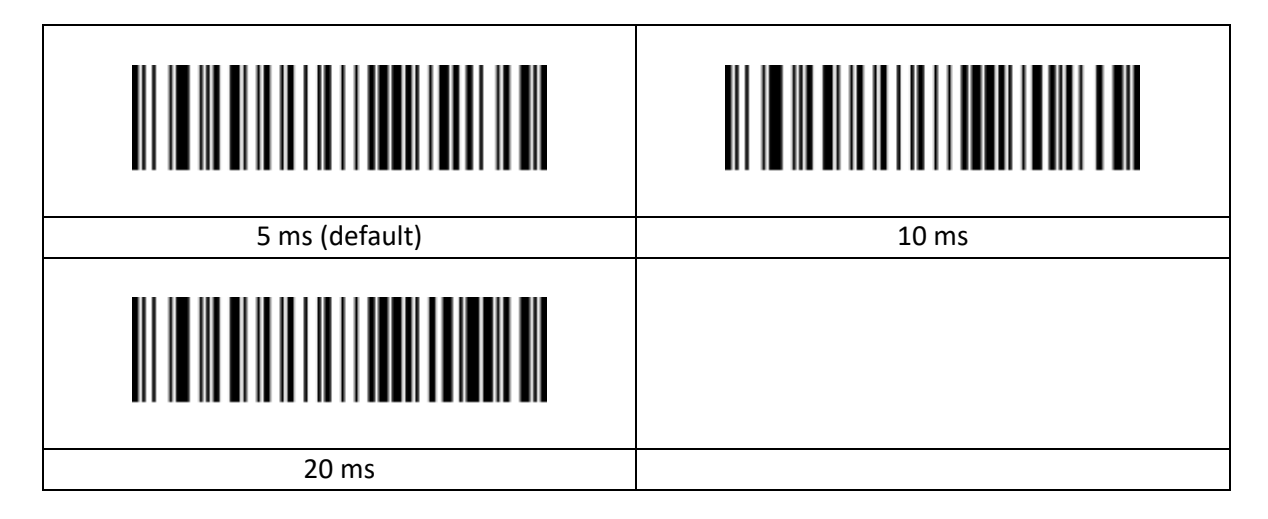

#### <span id="page-11-1"></span>**2.3.4 Set USB keyboard sending speed**

USB keyboard send speed, unit is milliseconds (ms). The default value is 5ms, the settable time range: 0ms~200ms.

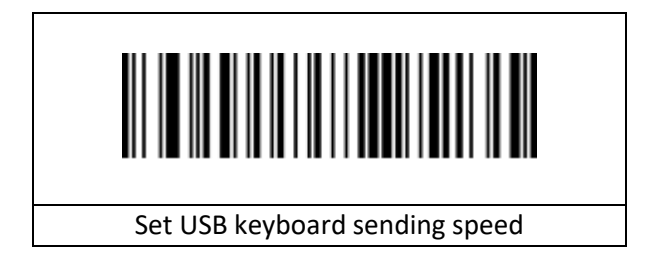

Setting the USB keyboard to send speed of 50ms can be set by reading the following barcodes in order.

- 1. Read "Startup Settings"
- 2. Read the "Set USB keyboard send speed" setting code
- 3. Read data code: "5" "0" (see data code table)
- 4. Read "Save" (see data code table)
- 5. Read "Exit Settings"

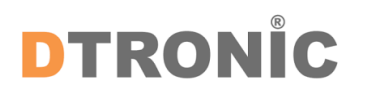

#### <span id="page-12-0"></span>**2.3.5 Serial communication settings**

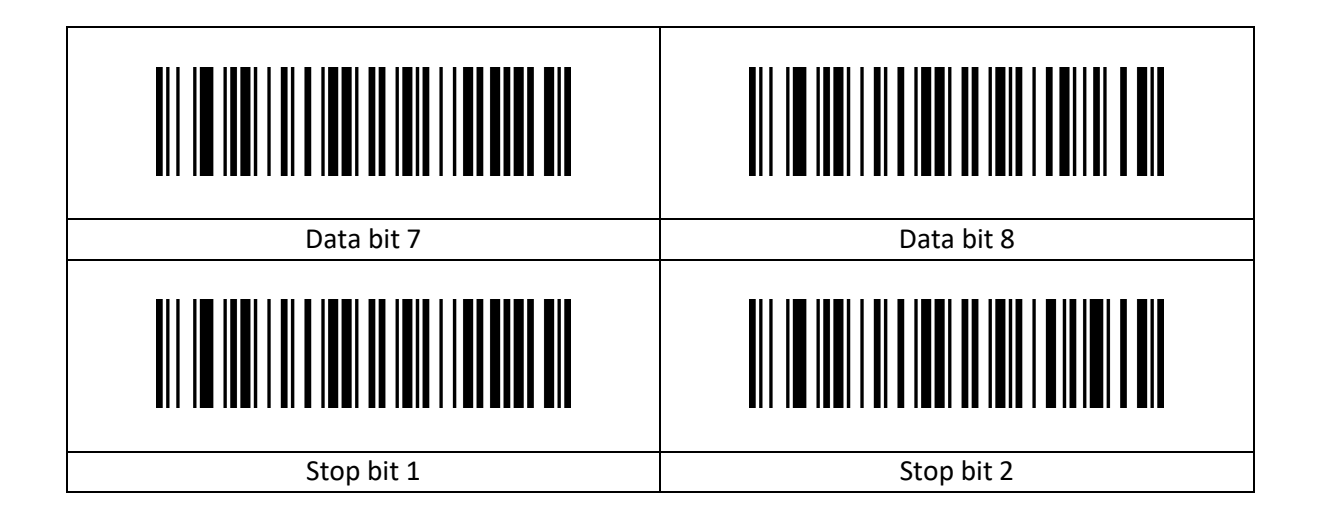

#### <span id="page-12-1"></span>**2.3.6 Serial port baud rate setting**

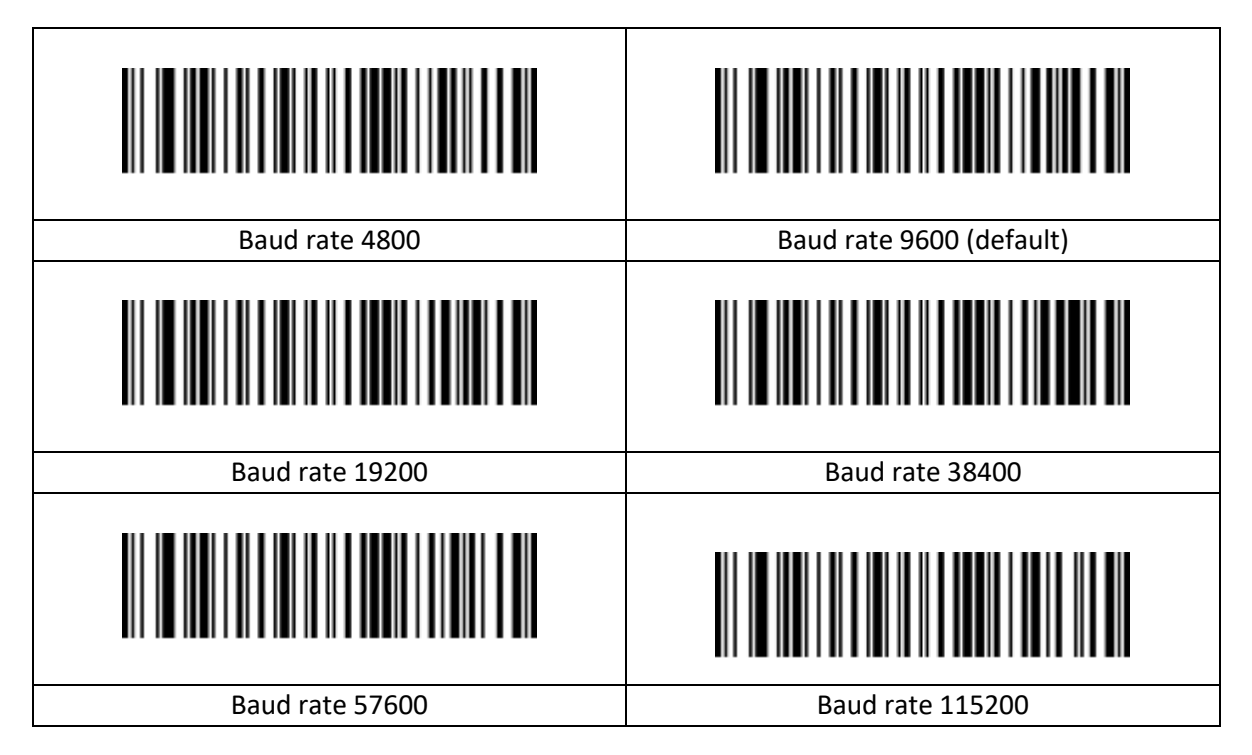

#### <span id="page-13-0"></span>**2.3.7 Serial port parity bit setting**

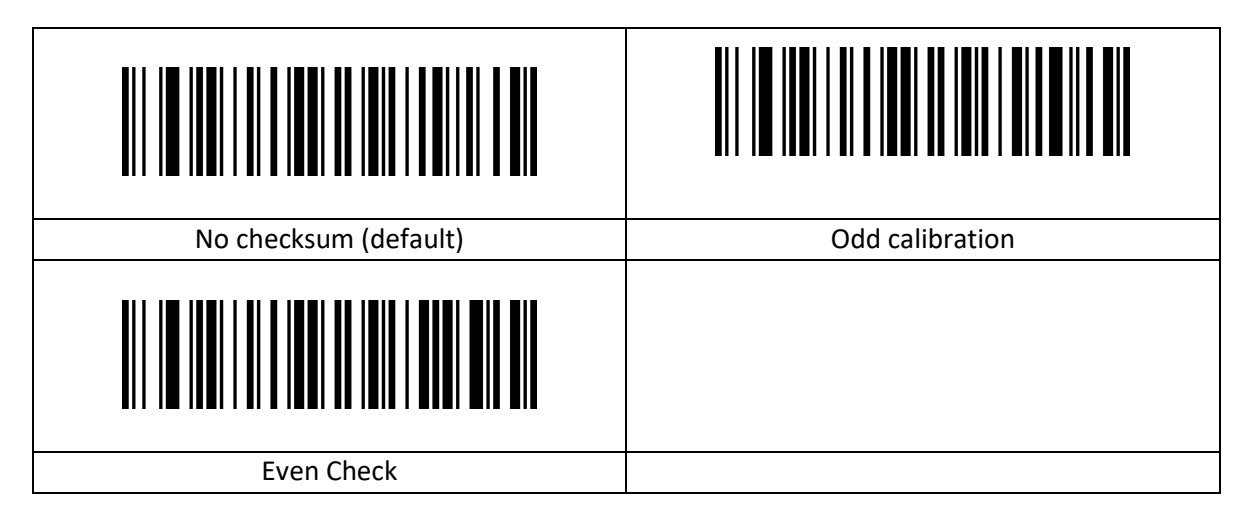

### <span id="page-13-1"></span>**2.4 Data format setting**

Length of custom prefix and suffix: (0~10) characters, if set to "on", "Code ID prefix", "custom prefix", "end suffix", etc. will be added before and after the decoding information. "Custom suffix", "End suffix", etc.

The maximum number of data cache is 5, and the maximum length of individual data is 7900 characters; the data output is sequential output, and you need to wait for the first barcode output to finish before the second barcode output, and so on.

#### <span id="page-13-2"></span>**2.4.1 Custom prefix on/off settings**

Custom prefixes add a user-defined string before the decoded information. For example, if you allow to add a custom prefix and set the prefix to the string "AB", after reading the barcode with the data "123", the scanner adds the string "AB" before the string "123", and the host side receives "AB123". After the barcode reading data is "123", the scanner will add the string "AB" before the string "123", and the host side will receive "AB123".

If set to "Off", the decoded information will only have the barcode data information, no prefix, and the default value is to turn off the custom prefix output.

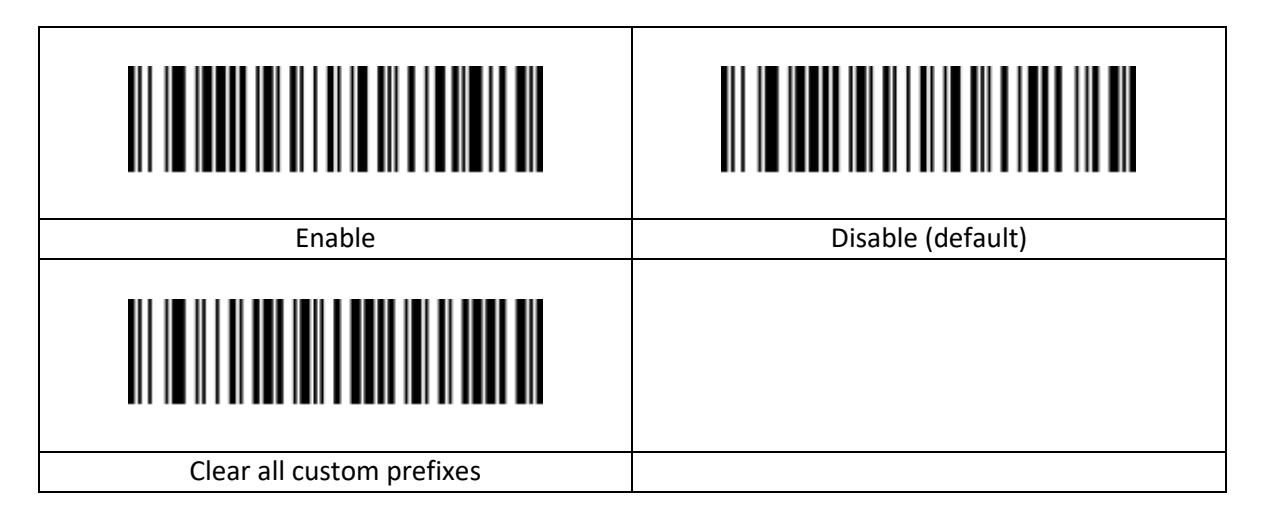

#### <span id="page-14-0"></span>**2.4.2 Customized prefixes**

The custom prefix adds a user-defined string before the decoded information, and the output format after customization is "Custom Content + Barcode Content".

Set the custom prefix to 'a' (the hex value of a is 0x61)

- 1. Read "Startup Settings"
- 2. Read the "Custom Prefix" setting code
- 3. Check the ASCII code of the character "a": the ASCII code of "a" is "0x61" (see ASCII code table)
- 4. Read data code: "6" "1" (see data code table)
- 5. Read "Save" (see data code table)
- 6. Read "Exit Settings"

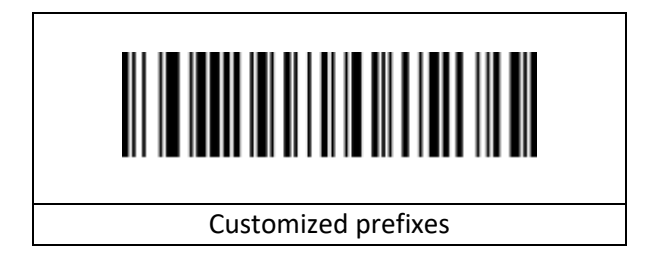

#### <span id="page-14-1"></span>**2.4.3 Custom suffix on/off settings**

The custom suffix adds a user-defined string after the decoded information. For example, it is allowed to add a custom suffix and set the suffix to the string "AB", after reading the barcode with the data of "123", the scanner adds the string "AB" after the string "123", and the host side receives "123AB". After the barcode reading data is "123", the scanner will add the string "AB" after the string "123", and the host side will receive "123AB".

If set to "Off", only the barcode data information will be in the decoded information, no suffix, and the default value is to turn off the custom suffix output.

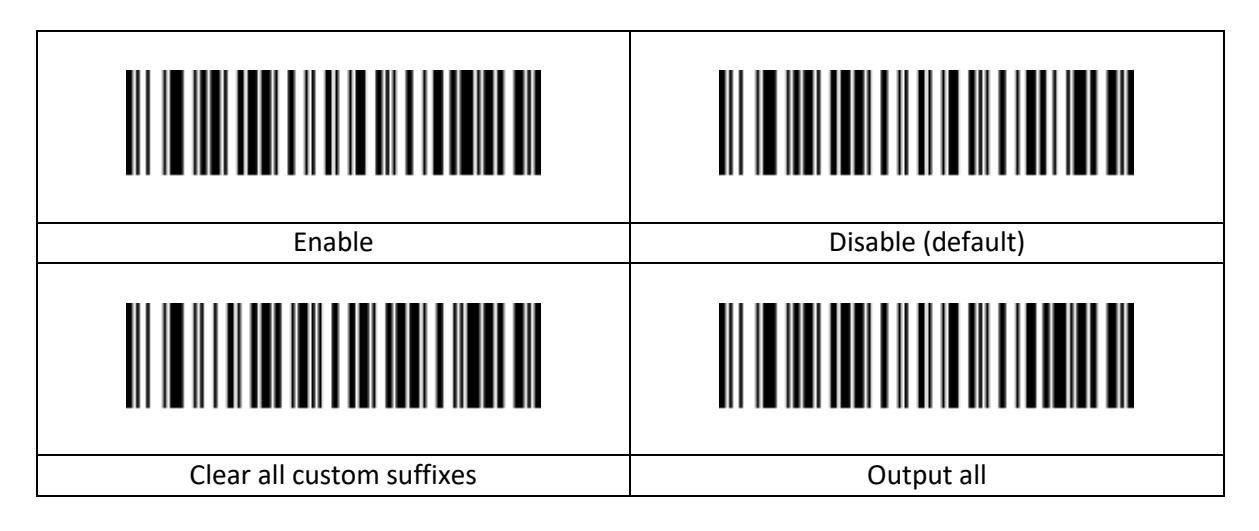

#### <span id="page-14-2"></span>**2.4.4 Custom suffixes**

Custom suffix adds a user-defined string after the decoded information, and the output format after customization is "barcode content + custom content".

Set the custom suffix to 'a' (the hex value of a is 0x61)

- 1. Read "Startup Settings"
- 2. Read the "Custom Suffix" setting code
- 3. Check the ASCII code of the character "a": the ASCII code of "a" is "0x61" (see ASCII code table)
- 4. Read data code: "6" "1" (see data code table)
- 5. Read "Save" (see data code table)
- 6. Read "Exit Settings"

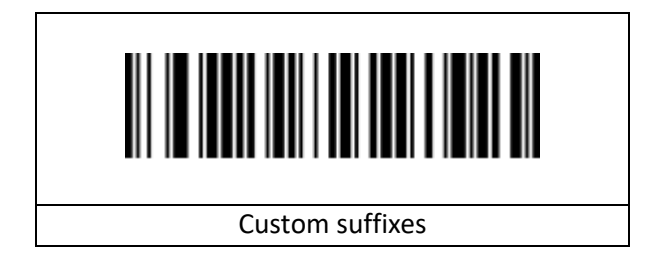

#### <span id="page-15-0"></span>**2.4.5 Custom ID output method**

The user can use Code ID to identify the barcode type and the Code ID corresponding to each barcode type is customizable. The Code ID for all barcodes is 1 character.

Close Code ID (default): Code ID is not spliced to the read string. Code ID prefix: The Code ID is spliced before the recognition string. Code ID suffix: The Code ID is spliced after the recognition string.

Restore the Code ID of all barcodes, including Codabar, to the default value of.

- 1. Read "Startup Settings"
- 2. Read "Clear all custom Code IDs".
- 3. Read "Exit Settings"

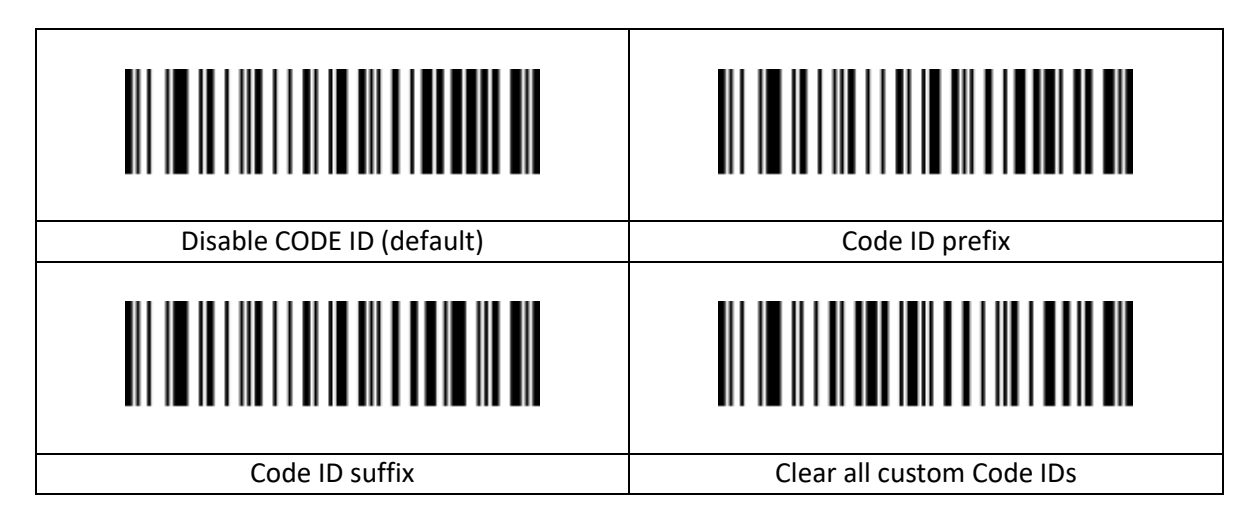

#### <span id="page-15-1"></span>**2.4.6 Customize Code ID**

Please refer to the following example for how to modify the Code ID.

Modify the Code ID of Codabar (Code ID:0x61) to "Y" (hexadecimal value 0x59).

- 1. Read "Startup Settings"
- 2. Read "Custom Code ID"

3. Check the Code ID of the barcode: the Code ID of "Codabar" is "0x61" (see the list of code system support)

- 4. Check the ASCII code of the character "Y": the ASCII code of "Y" is "0x59" (see ASCII code table)
- 5. Read data code: "6" "1" "5" "9" (see data table)
- 6. Read "Save" (see data code table)
- 7. Read "Exit Settings"

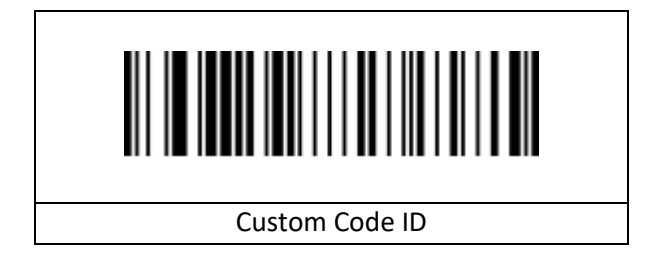

#### <span id="page-16-0"></span>**2.4.7 Terminator settings**

The terminator suffix is used to mark the end of a complete piece of data information. The terminator suffix stands alone and does not participate in any other form of data formatting. The terminator suffix must be the last piece of data sent, and no additional data will be added thereafter.

The ending character can be set to carriage return, line feed, carriage return line feed, tab or ETX, and the default ending character is set to carriage return.

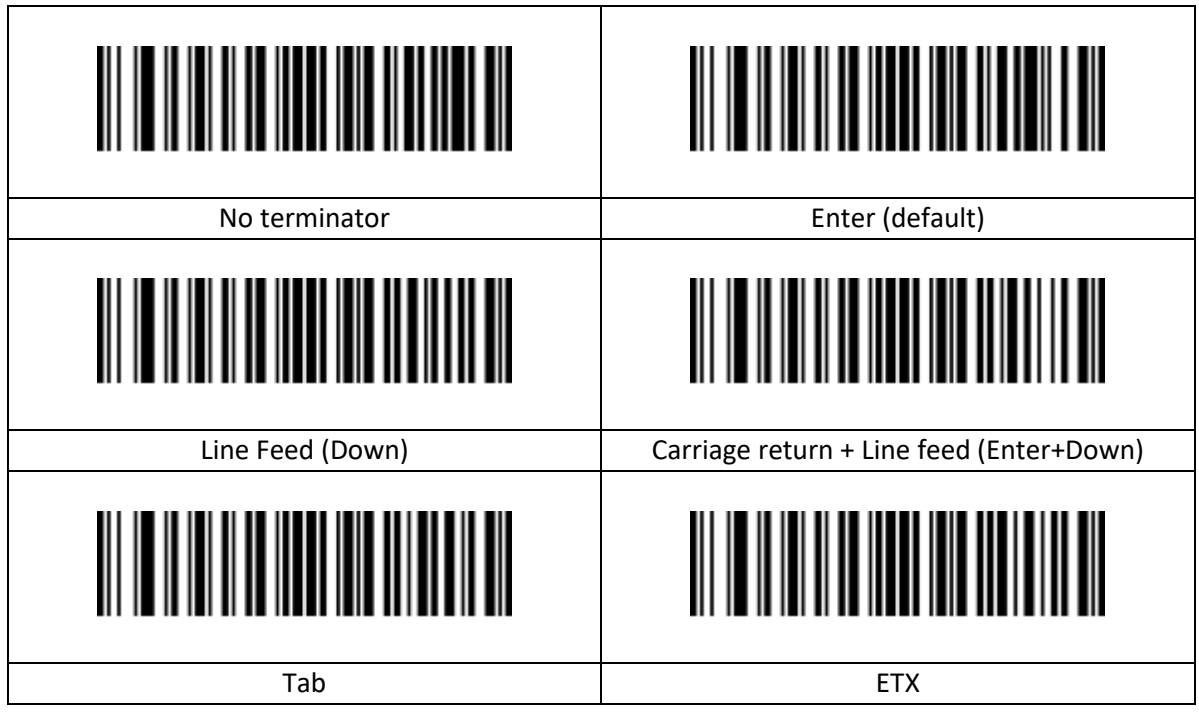

### <span id="page-17-0"></span>**2.4.8 CTRL + X**

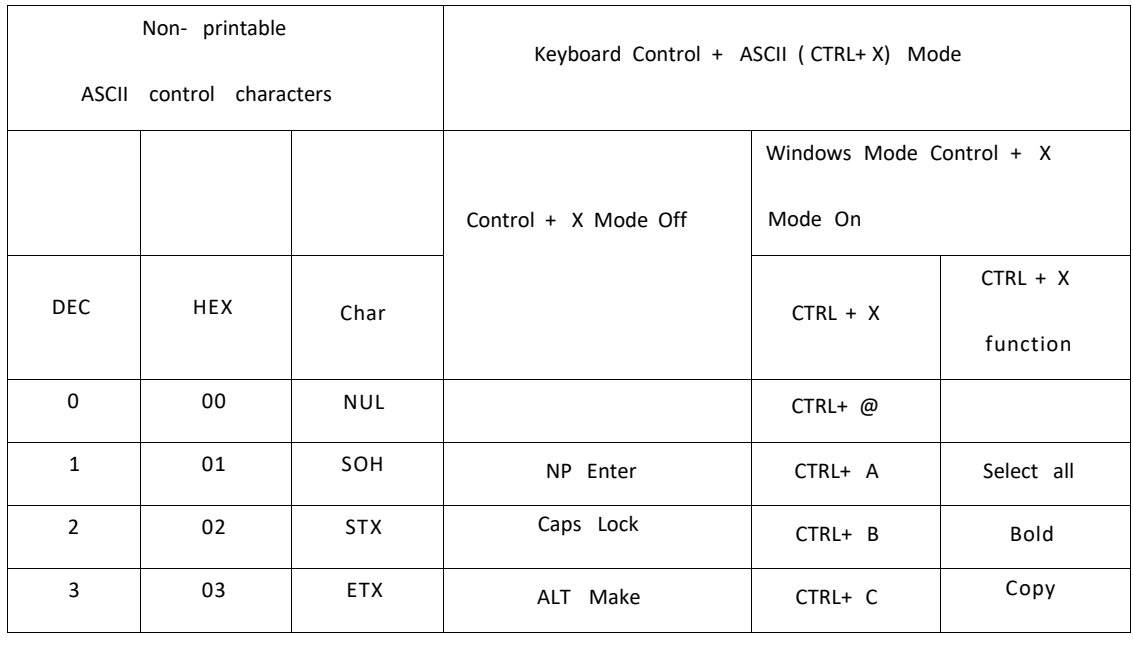

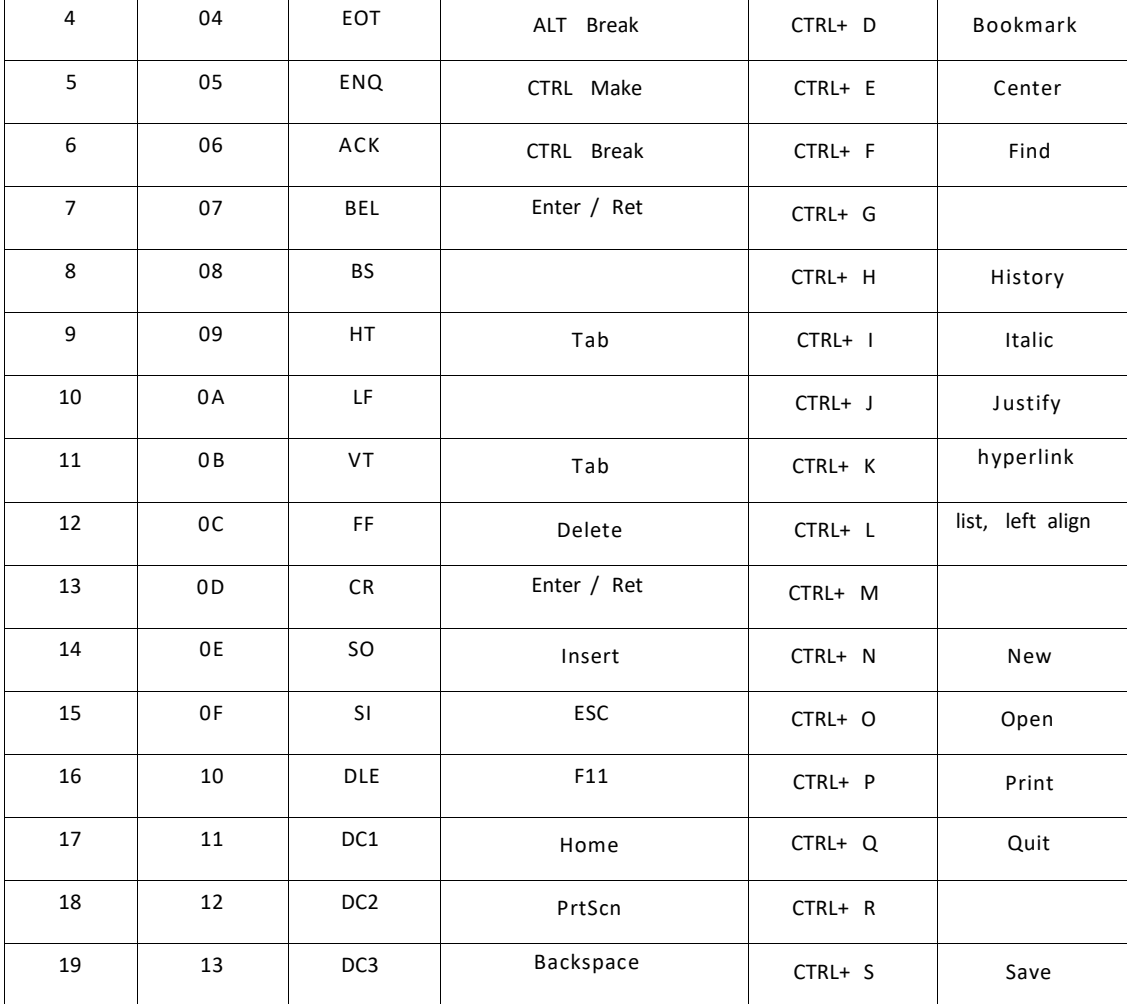

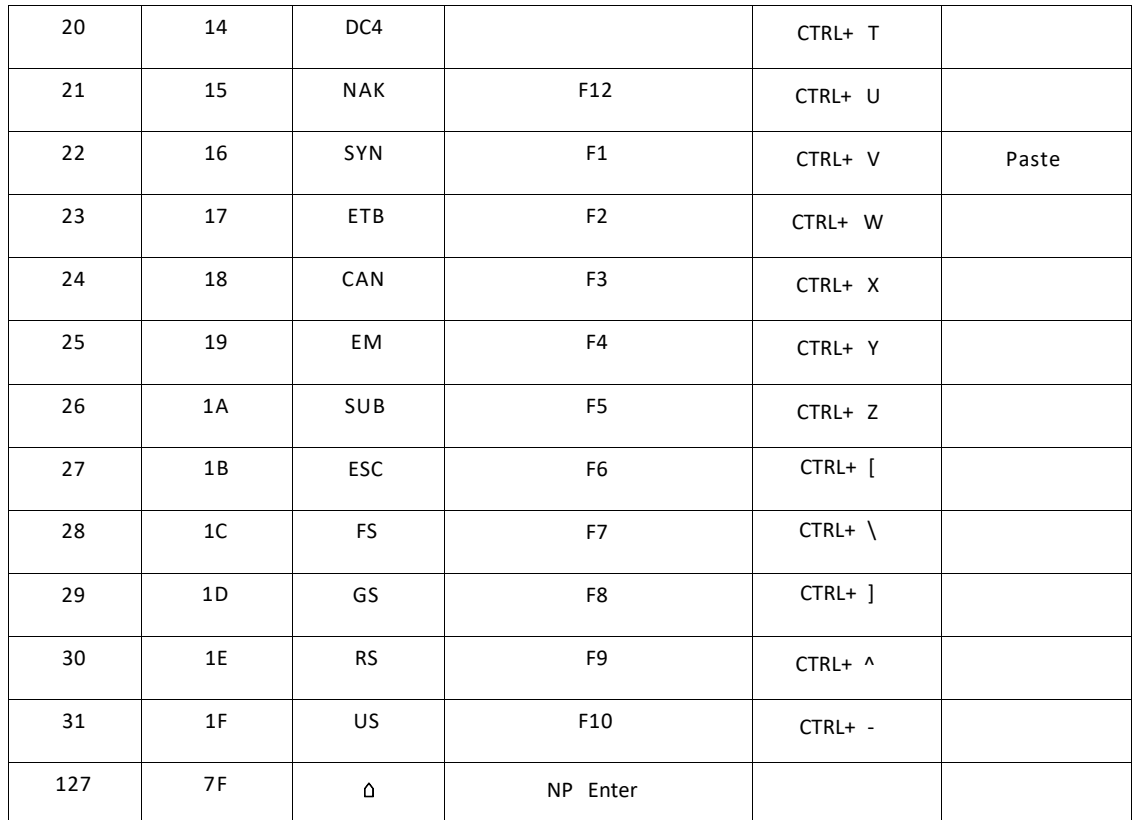

#### <span id="page-19-0"></span>**2.4.9 Case output settings**

Case conversion for characters in a string, prefix and suffix have no effect.

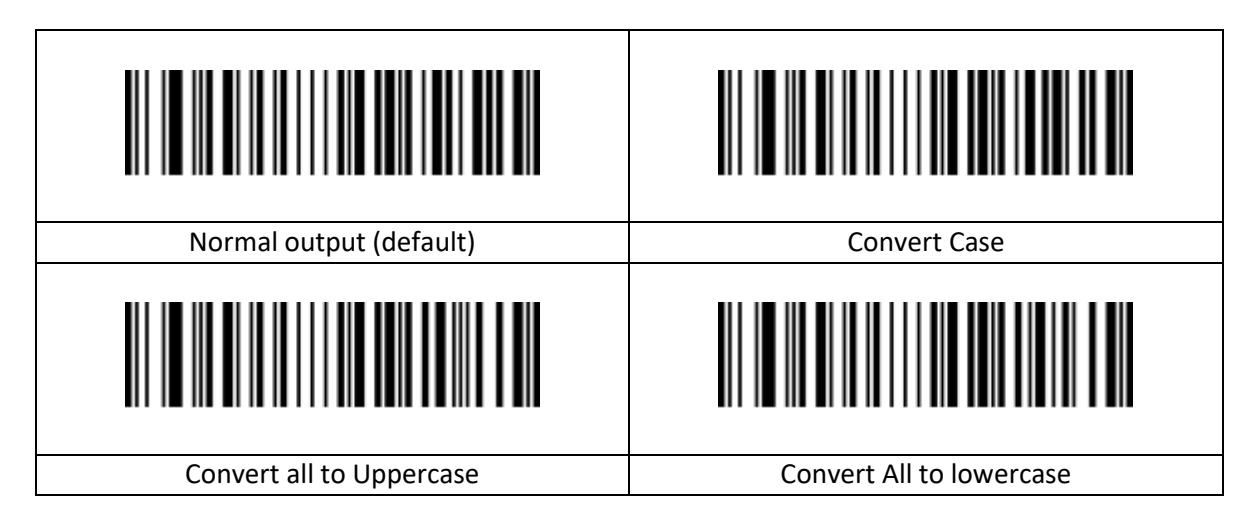

# <span id="page-19-1"></span>**2.5 Symbologies**

Each type of barcode has its own unique properties, and the setup codes in this chapter allow you to adjust the scanner to accommodate these property changes.

The fewer barcode types that are turned on, the faster the scanner will Scan. You can turn off the barcode types that will not be used to improve the performance of the scanner.

#### <span id="page-19-2"></span>**2.5.1 1D all symbologies**

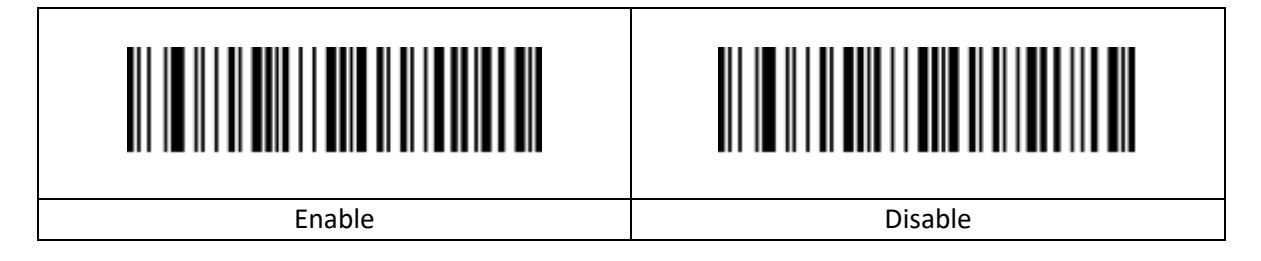

#### <span id="page-19-3"></span>**2.5.2 2D all symbologies**

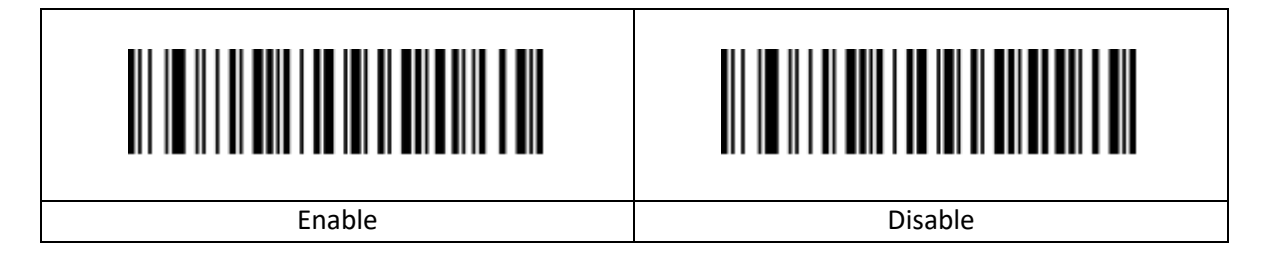

#### <span id="page-20-0"></span>**2.5.3 QR mirror code**

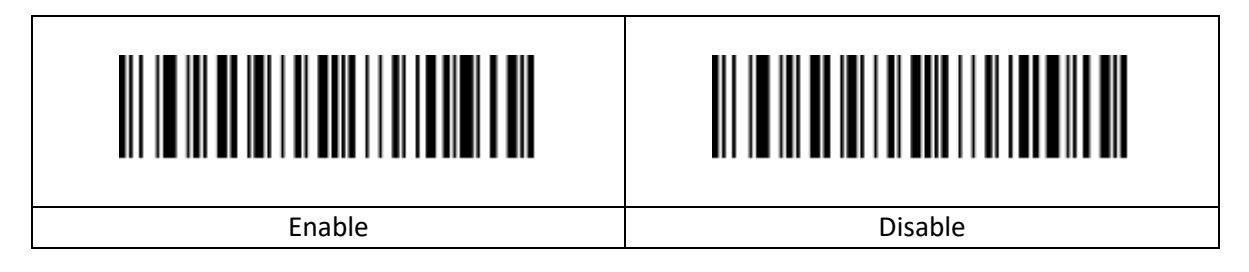

#### <span id="page-20-1"></span>**2.5.4 Inverse barcode**

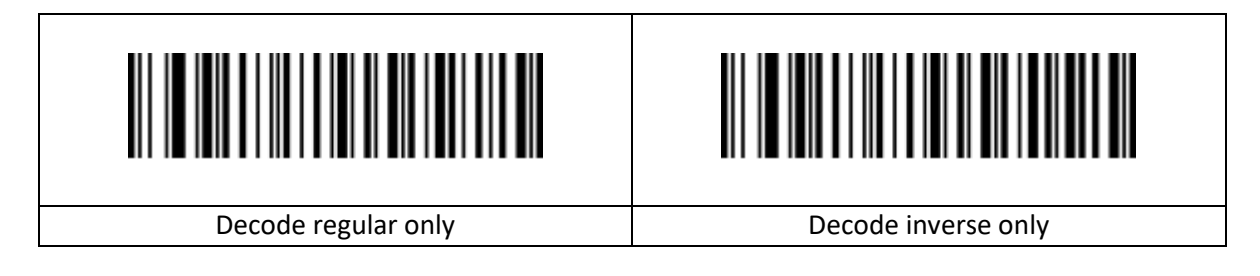

#### <span id="page-20-2"></span>**2.5.5 Data matrix mirror code**

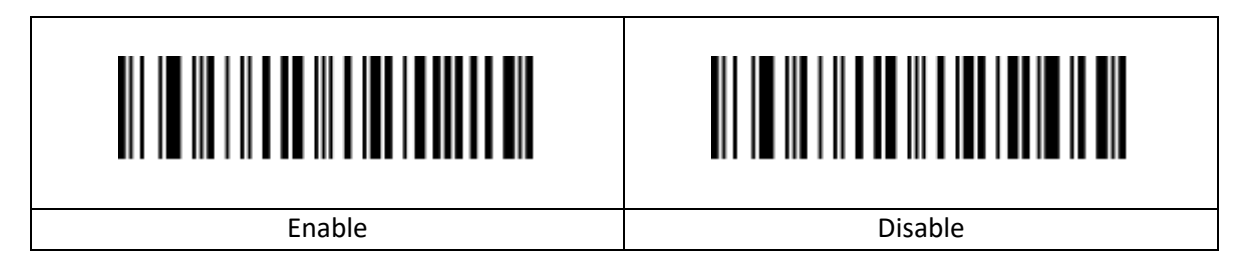

#### <span id="page-20-3"></span>**2.5.6 All barcodes**

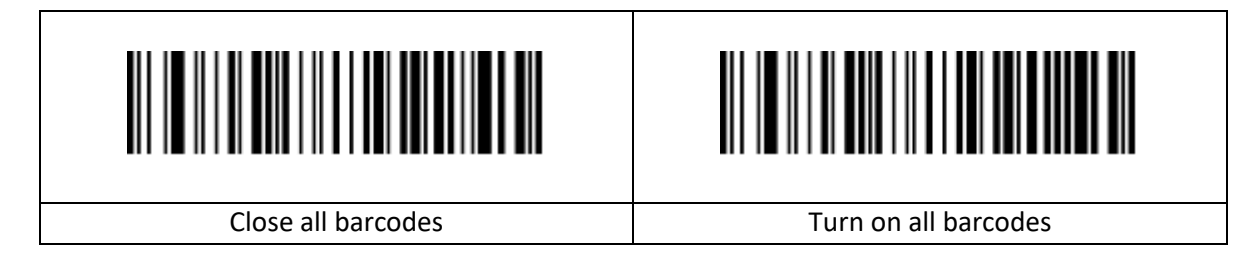

#### <span id="page-21-0"></span>**2.5.7 EAN8 Settings**

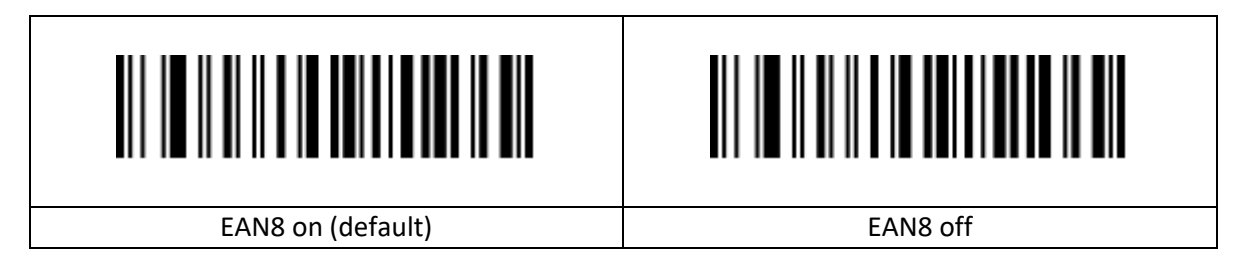

#### <span id="page-21-1"></span>**2.5.8 Code 11 Settings**

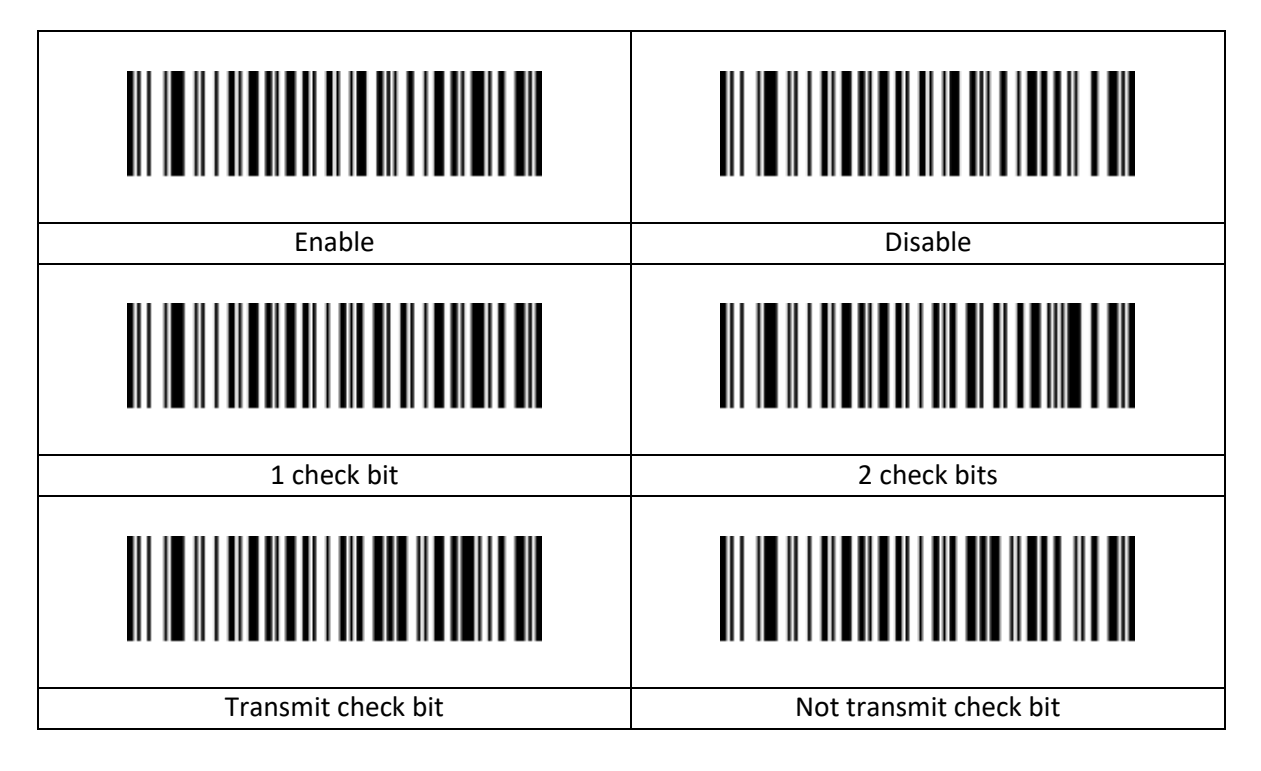

#### <span id="page-21-2"></span>**2.5.9 Add-on code setting**

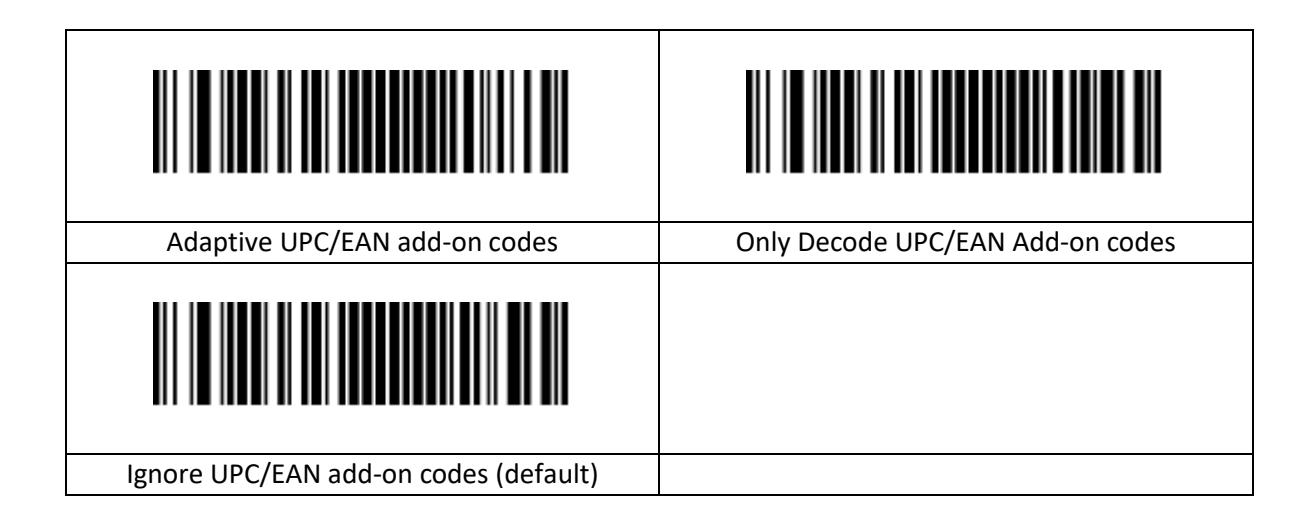

#### <span id="page-22-0"></span>**2.5.10 EAN 13 settings**

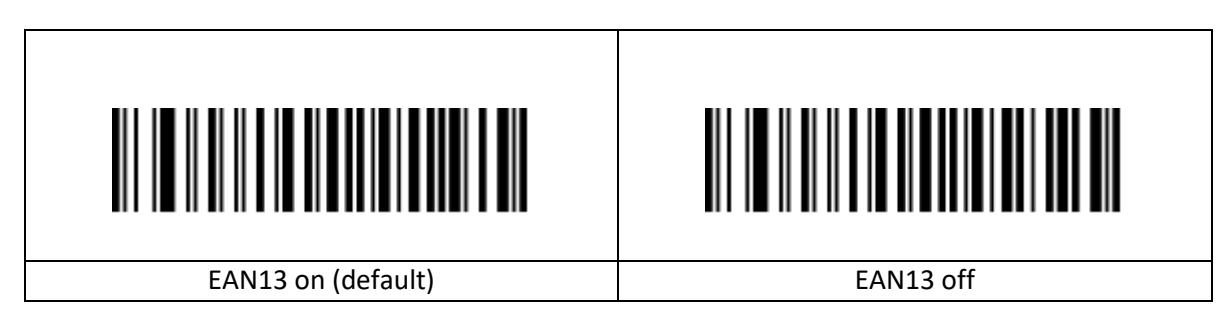

#### <span id="page-22-1"></span>**2.5.11 ISSN Settings**

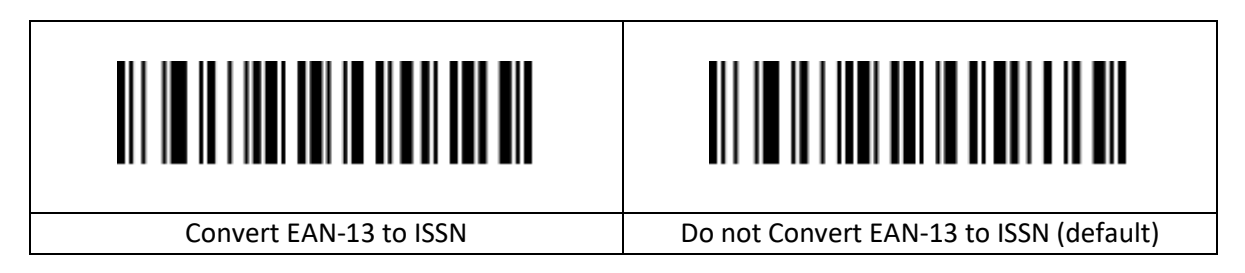

#### <span id="page-22-2"></span>**2.5.12 ISBN setting**

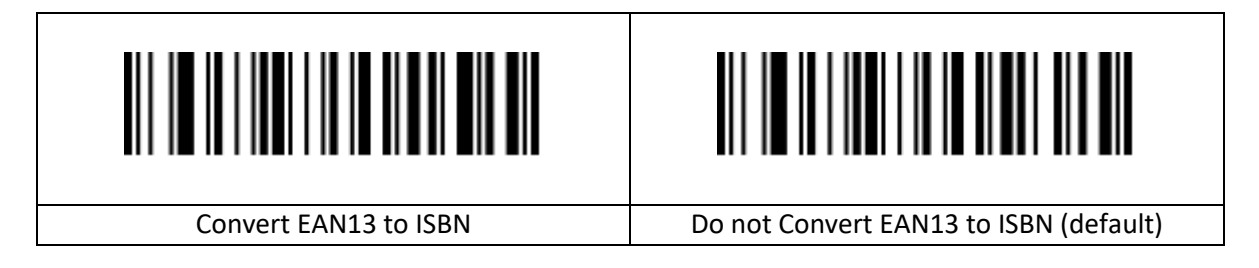

#### <span id="page-22-3"></span>**2.5.13 UPC-A settings**

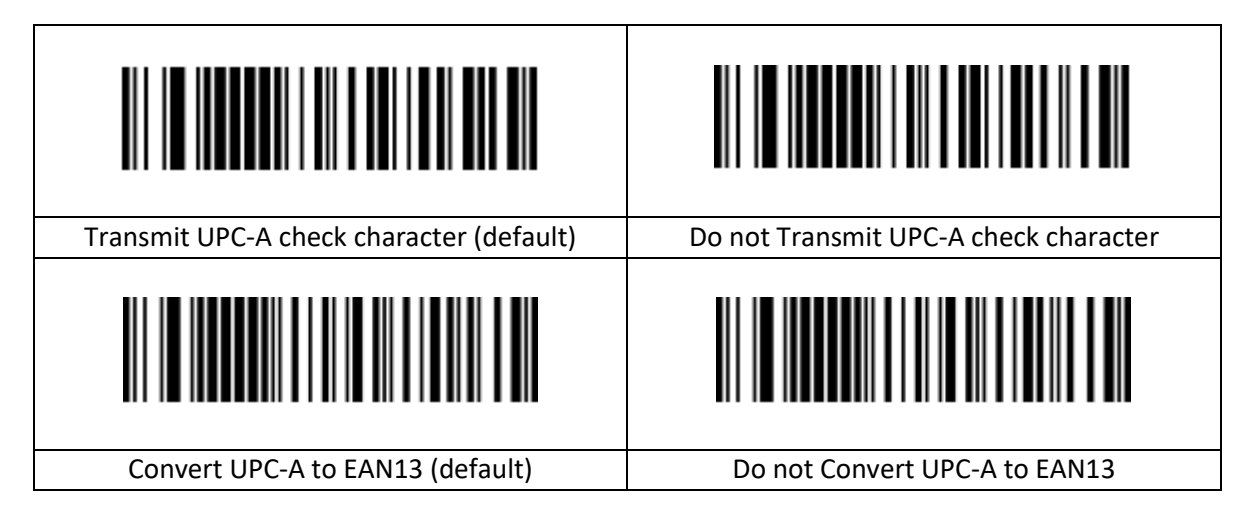

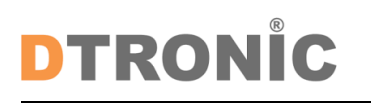

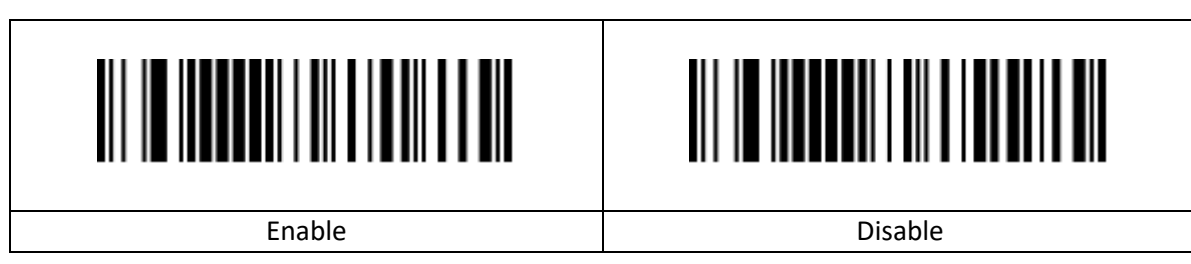

#### <span id="page-23-0"></span>**2.5.14 UPC-E settings**

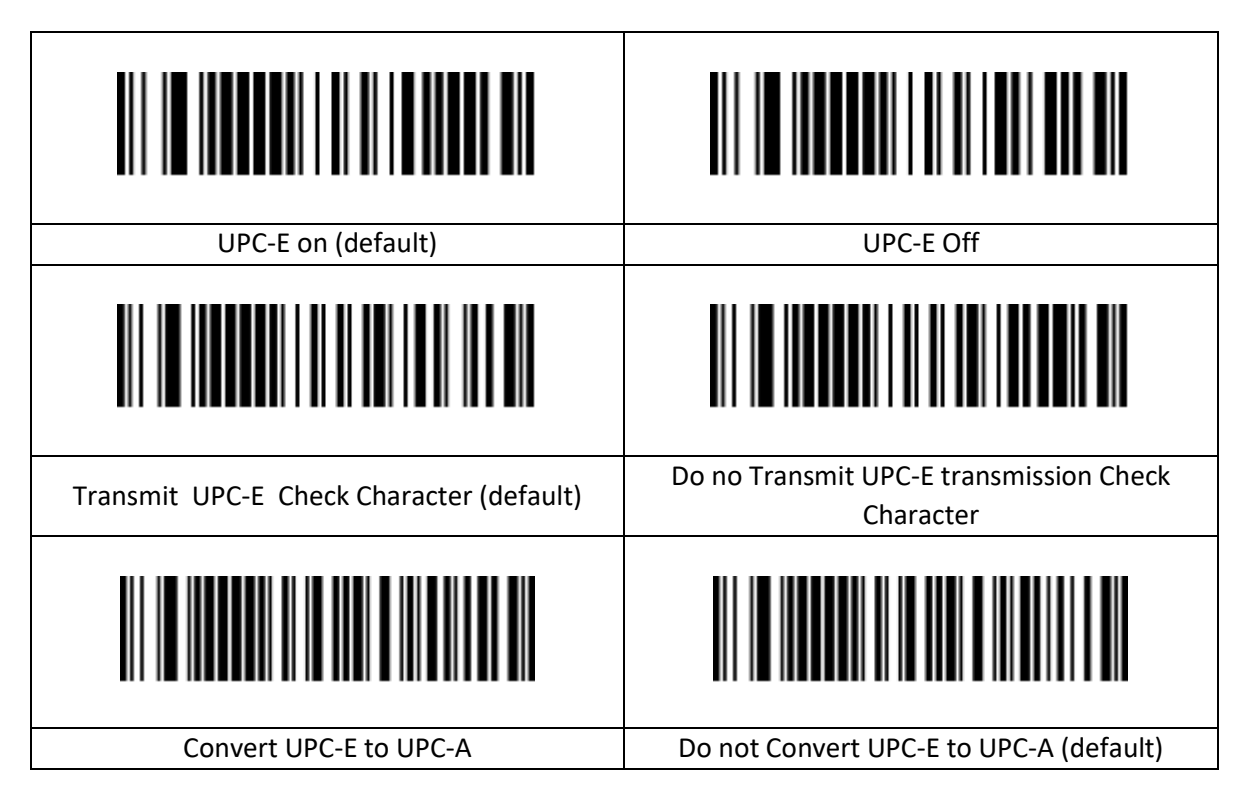

#### <span id="page-23-1"></span>**2.5.15 UPCE**

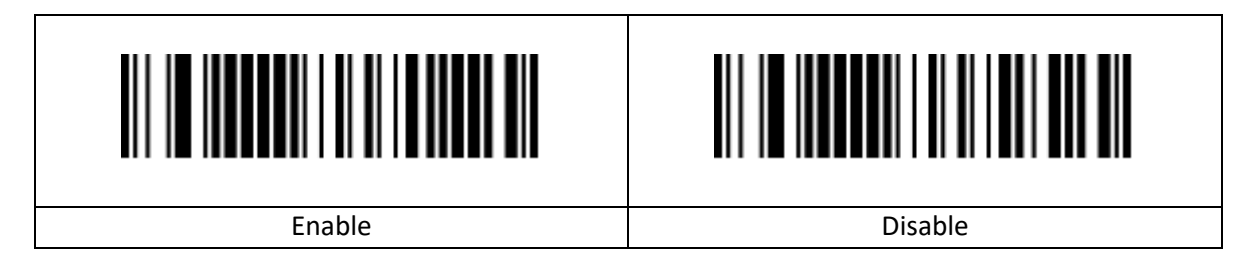

#### <span id="page-24-0"></span>**2.5.16 EAN/UPC**

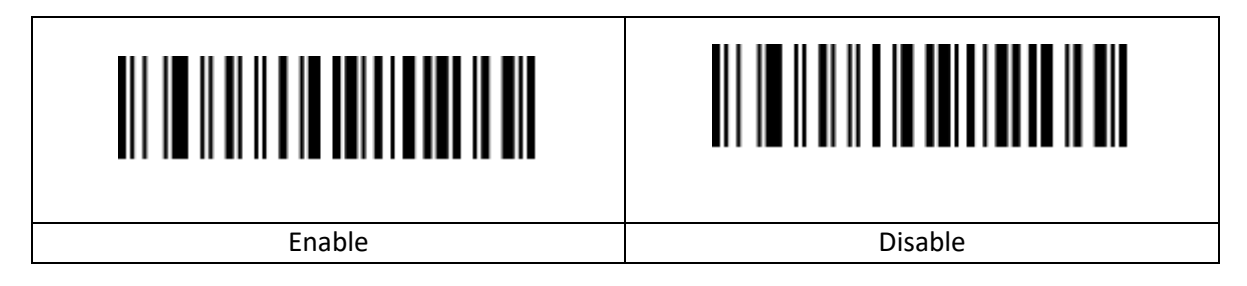

#### <span id="page-24-1"></span>**2.5.17 Code 39 Settings**

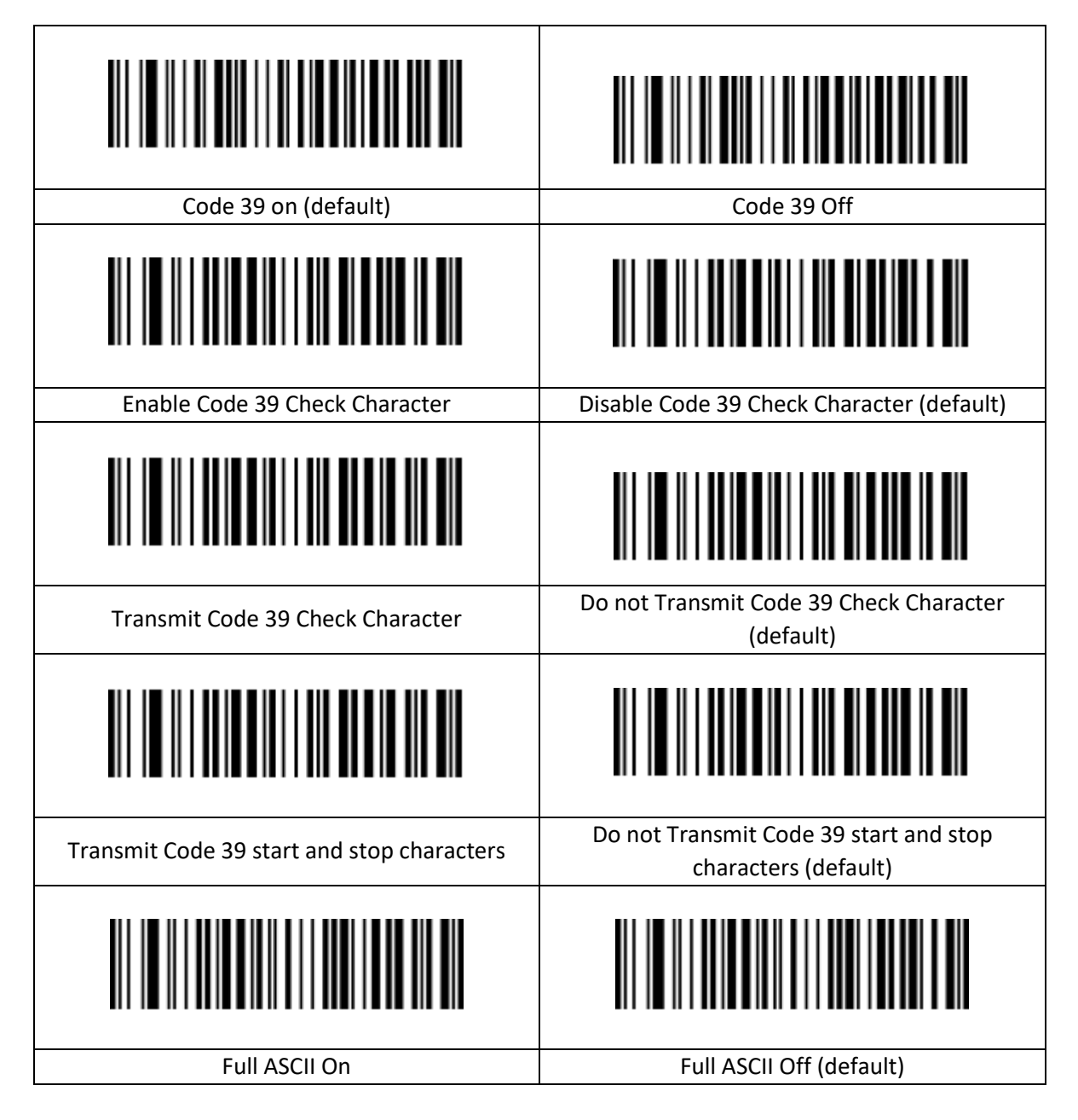

### <span id="page-25-0"></span>**2.5.18 Code 39 Length Setting**

#### *OPMERKING***:**

If the maximum length is less than the minimum length, only the barcode of these two lengths will be Scan. If the maximum length is equal to the minimum length, only this length is supported.

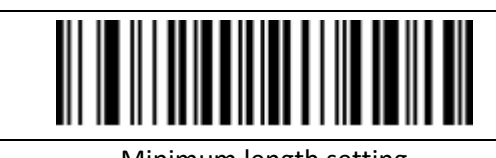

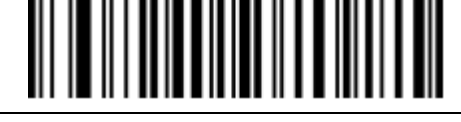

Minimum length setting Maximum length setting

#### **Example**

Set the scanner to Scan only barcodes with a minimum of 8 bytes and a maximum of 12 bytes.

- 1. Scan "Startup Settings"
- 2. Scan "Minimum length setting"
- 3. Scan Digital Code "8" (see Appendix 1 for data and edit barcode)
- 4. Scan "Save" (see Appendix 1 to save or cancel)
- 5. Scan "Maximum length setting"
- 6. Scan Digital Code "1" "2" (see Appendix 1)
- 7. Scan "Save" (see Appendix 1 to save or cancel)
- 8. Scan "Exit Settings"

#### <span id="page-25-1"></span>**2.5.19 Code 32 settings**

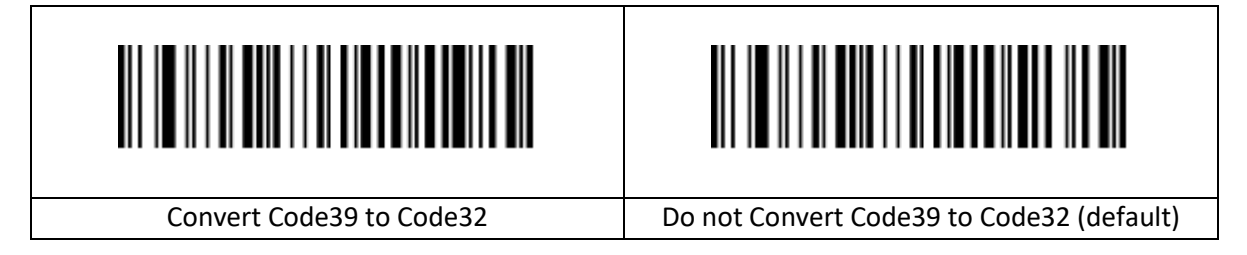

#### <span id="page-25-2"></span>**2.5.20 Code 128 settings**

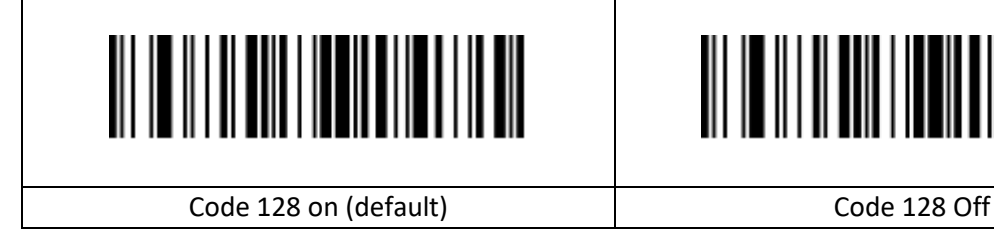

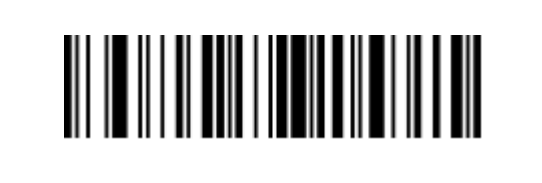

#### <span id="page-26-0"></span>**2.5.21 Code 128 length setting**

#### *OPMERKING***:**

If the maximum length is less than the minimum length, only the barcode of these two lengths will be Scan. If the maximum length is equal to the minimum length, only this length is supported.

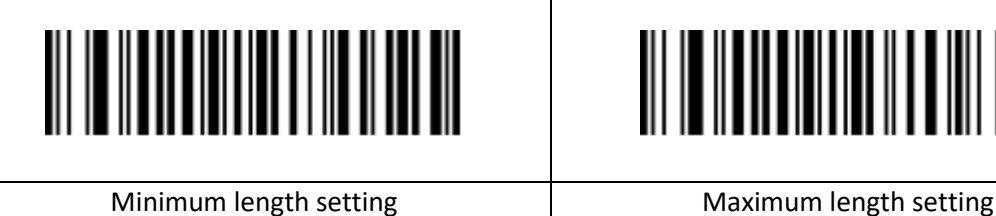

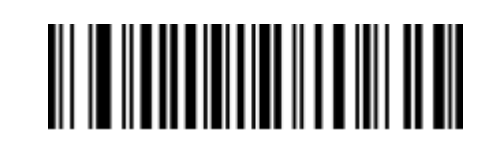

#### **Example**

Set the scanner to Scan only barcodes with a minimum of 8 bytes and a maximum of 12 bytes.

- 1. Scan "Startup Settings"
- 2. Scan "Minimum length setting"
- 3. Scan Digital Code "8" (see Appendix 1 for data and edit barcode)
- 4. Scan "Save" (see Appendix 1 to save or cancel)
- 5. Scan "Maximum length setting"
- 6. Scan Digital Code "1" "2" (see Appendix 1)
- 7. Scan "Save" (see Appendix 1 to save or cancel)
- <span id="page-26-1"></span>8. Scan "Exit Settings"

#### **2.5.22 Code 93 settings**

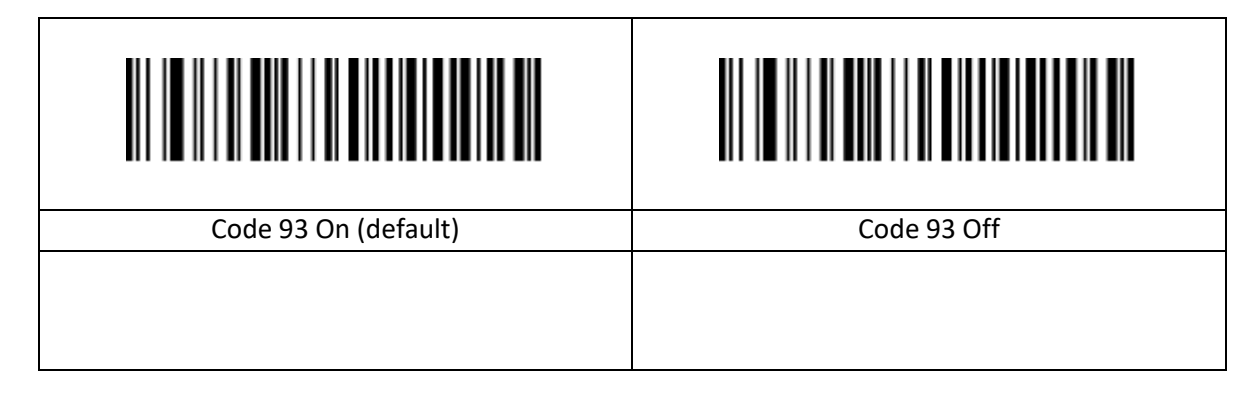

#### <span id="page-26-2"></span>**2.5.23 Code 93 Length Setting**

# *OPMERKING***:**

If the maximum length is less than the minimum length, only the barcode of these two lengths will be Scan. If the maximum length is equal to the minimum length, only this length is supported.

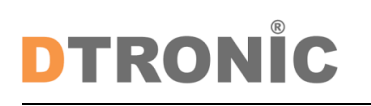

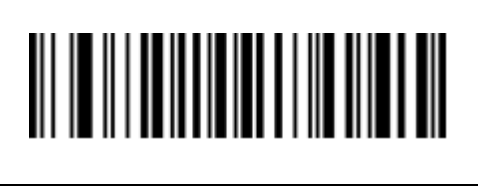

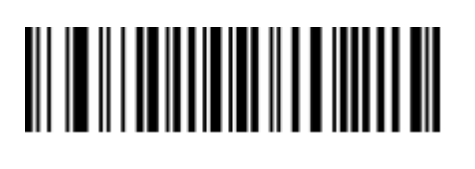

Minimum length setting Maximum length setting

#### **Example**

Set the scanner to Scan only barcodes with a minimum of 8 bytes and a maximum of 12 bytes.

- 1. Scan "Startup Settings"
- 2. Scan "Minimum length setting"
- 3. Scan Digital Code "8" (see Appendix 1 for data and edit barcode)
- 4. Scan "Save" (see Appendix 1 to save or cancel)
- 5. Scan "Maximum length setting"
- 6. Scan Digital Code "1" "2" (see Appendix 1)
- 7. Scan "Save" (see Appendix 1 to save or cancel)
- 8. Scan "Exit Settings"

#### <span id="page-27-0"></span>**2.5.24 Codabar Settings**

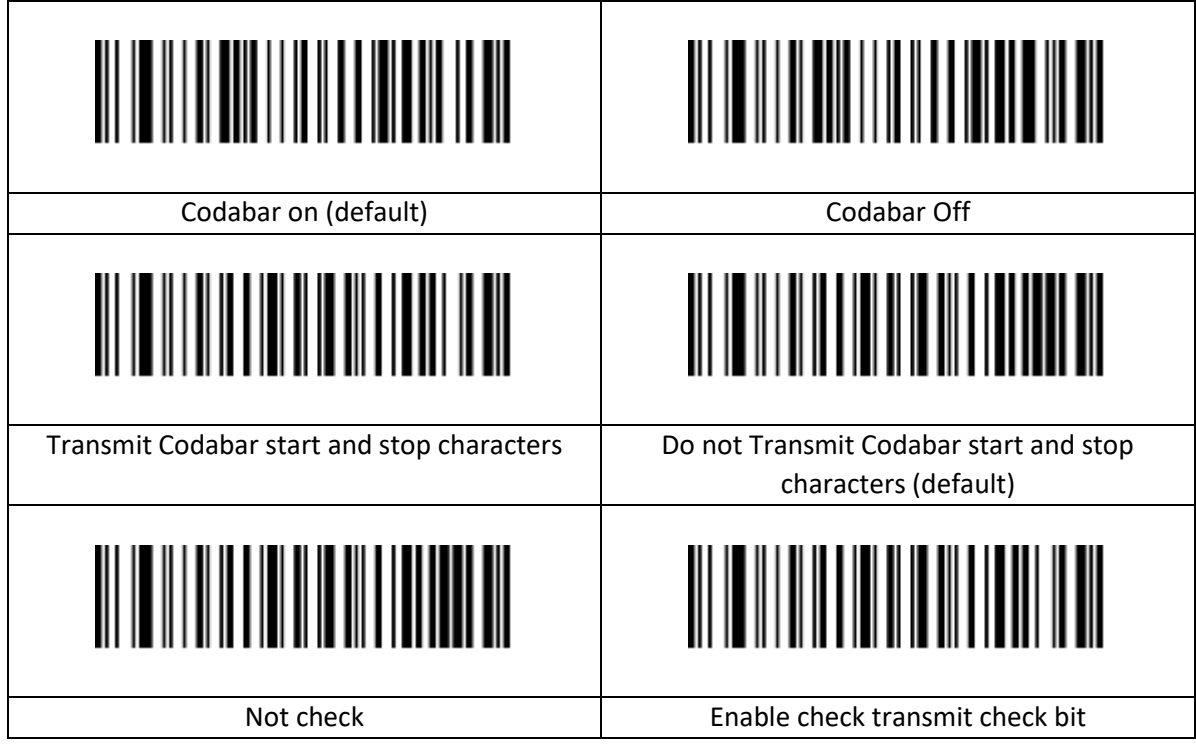

#### <span id="page-27-1"></span>**2.5.25 Codabar Length Setting**

*OPMERKING***:**

If the maximum length is less than the minimum length, only the barcode of these two lengths will be Scan. If the maximum length is equal to the minimum length, only this length is supported.

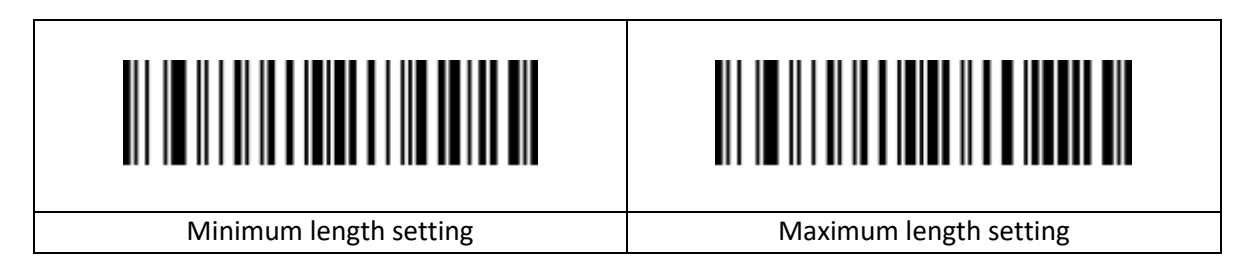

#### **Example**

Set the scanner to Scan only barcodes with a minimum of 8 bytes and a maximum of 12 bytes.

1. Scan "Startup Settings" barcode

DTRONIC

- 2. Scan "Minimum length setting" barcode
- 3. Scan Digital Code "8" (see Appendix 1 for data and edit barcode)
- 4. Scan "Save" (see Appendix 1 to save or cancel)
- 5. Scan "Maximum length setting"
- 6. Scan Digital Code "1" "2" (see Appendix 1)
- 7. Scan "Save" (see Appendix 1 to save or cancel)
- 8. Scan "Exit Settings".

#### <span id="page-28-0"></span>**2.5.26 GS1 Databar Limited**

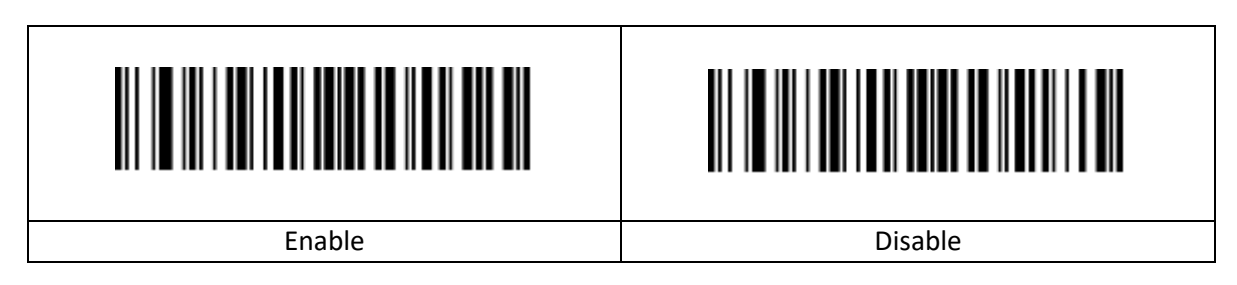

#### <span id="page-28-1"></span>**2.5.27 GS1 Databar omnidirectional**

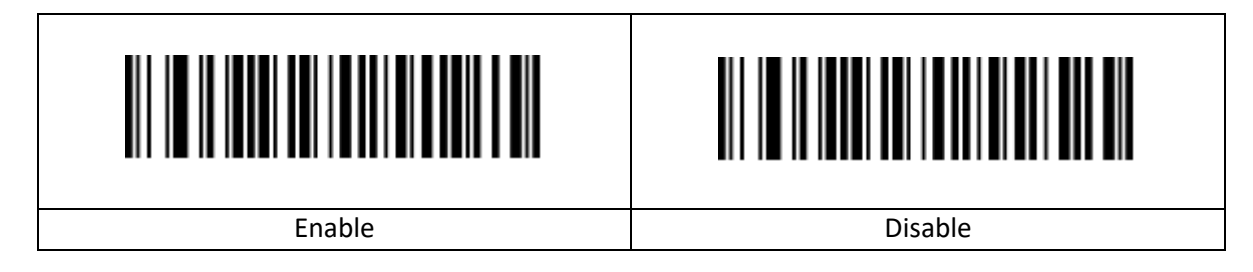

#### <span id="page-29-0"></span>**2.5.28 GS1 Databar Expanded**

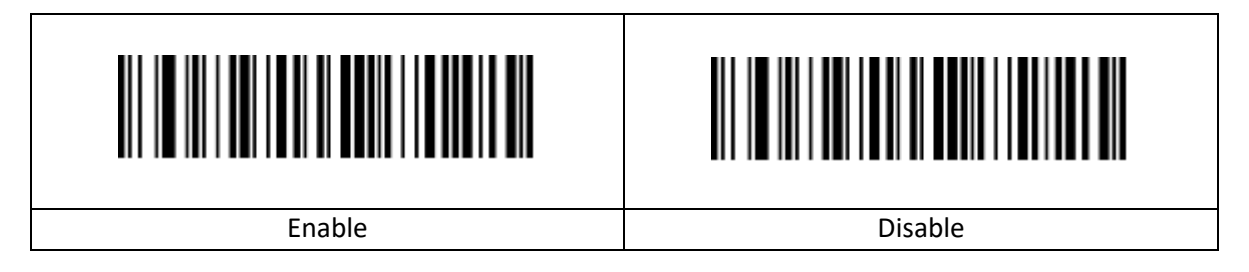

#### <span id="page-29-1"></span>**2.5.29 Data matrix Code**

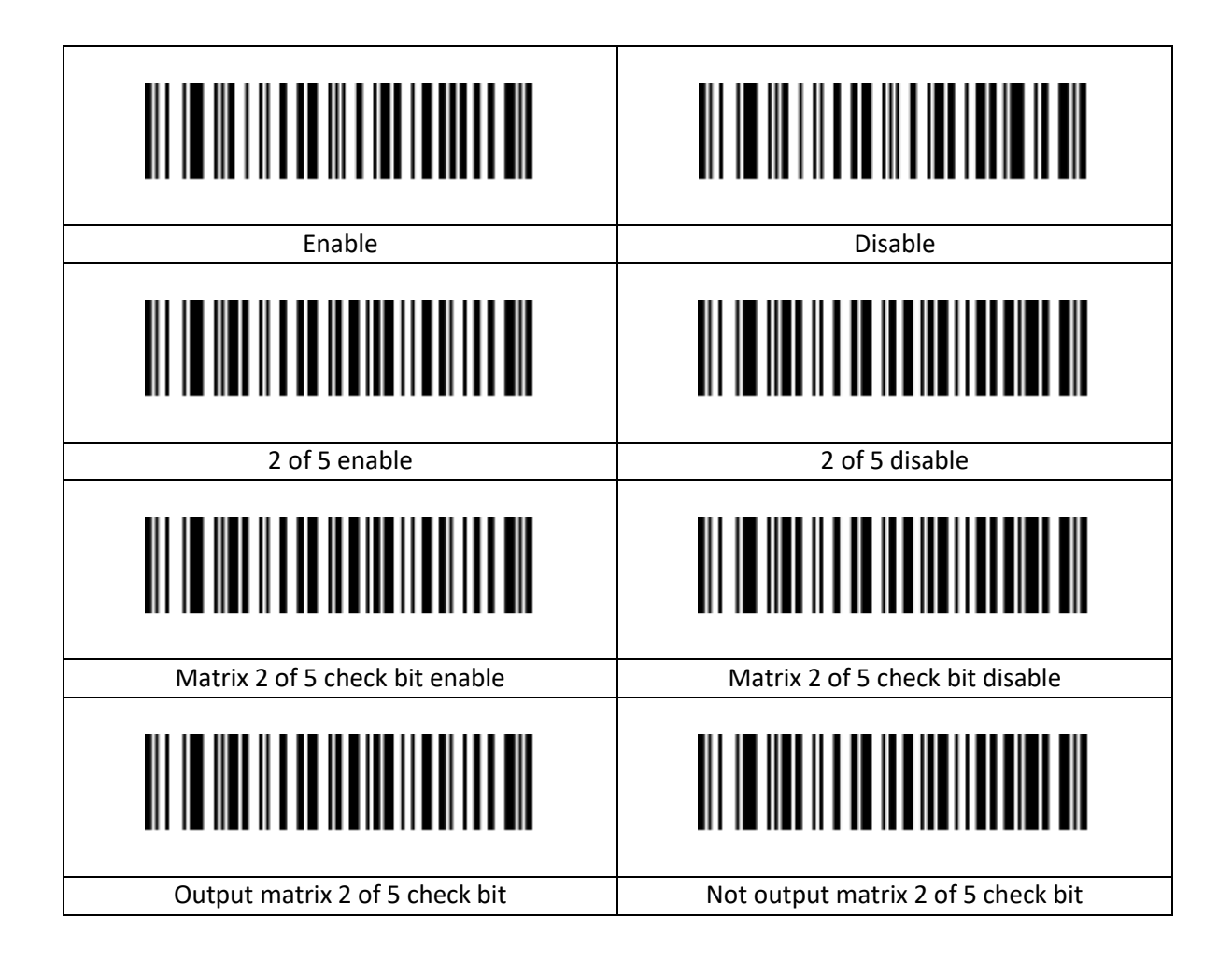

#### <span id="page-29-2"></span>**2.5.30 MSI**

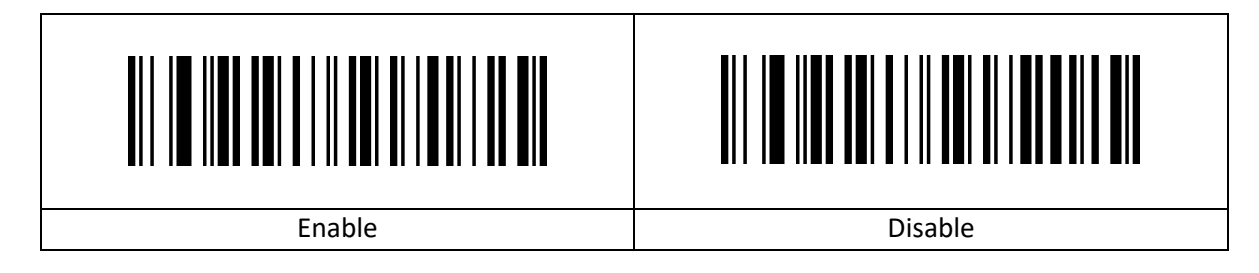

#### <span id="page-30-0"></span>**2.5.31 QR**

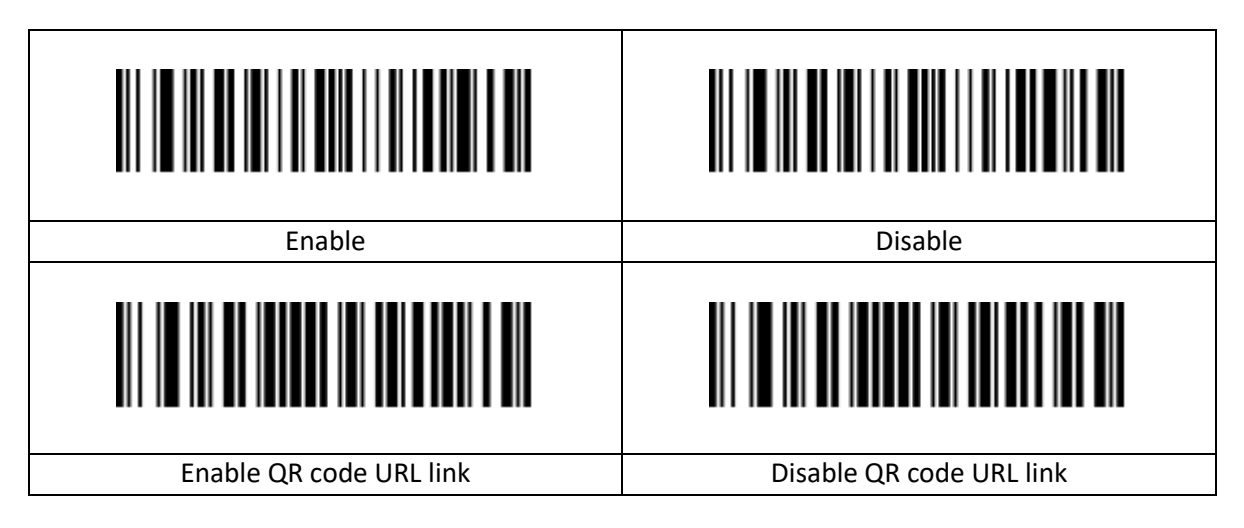

#### <span id="page-30-1"></span>**2.5.32 Micro QR code**

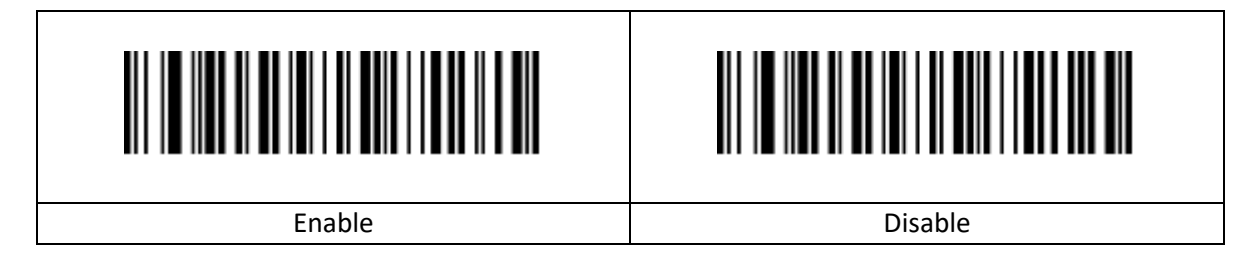

#### <span id="page-30-2"></span>**2.5.33 PDF417**

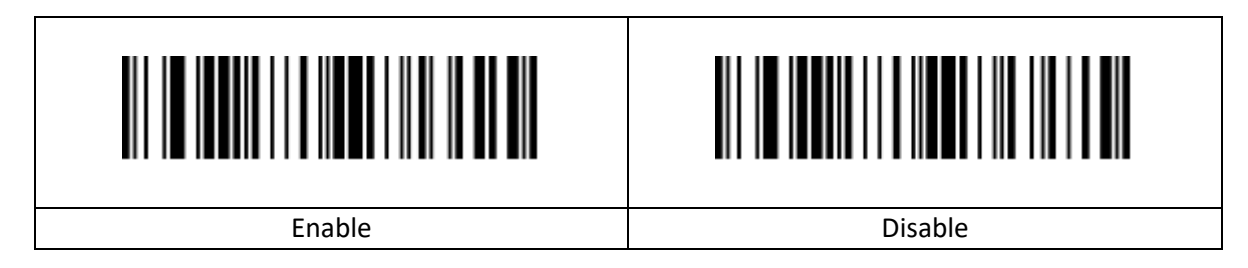

#### <span id="page-30-3"></span>**2.5.34 Micro PDF417**

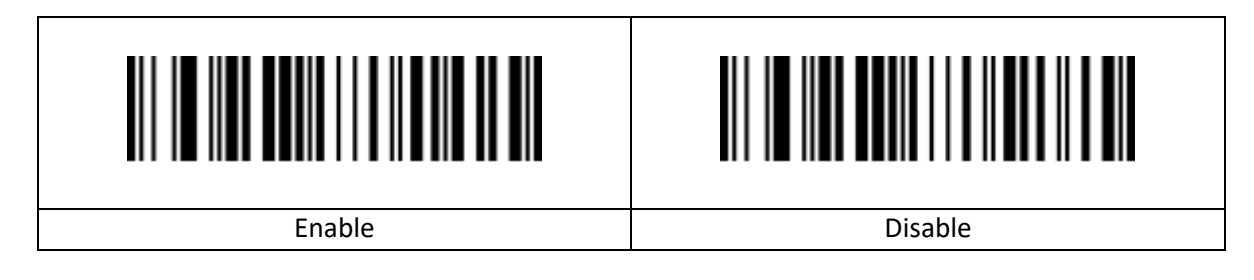

#### <span id="page-31-0"></span>**2.5.35 RSS-Expanded**

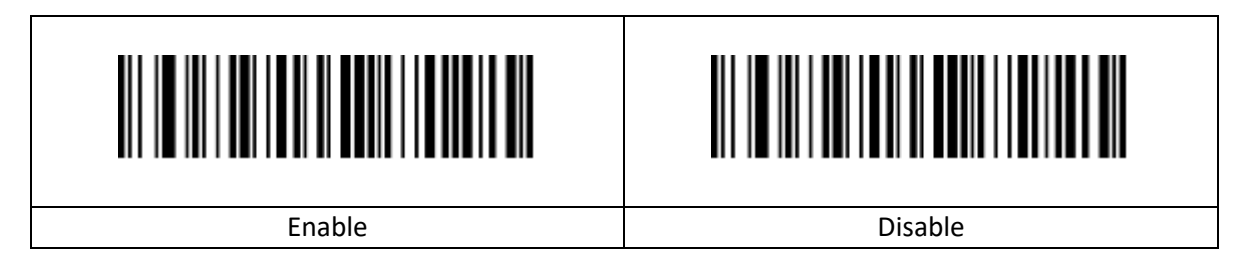

#### <span id="page-31-1"></span>**2.5.36 RSS-Limited**

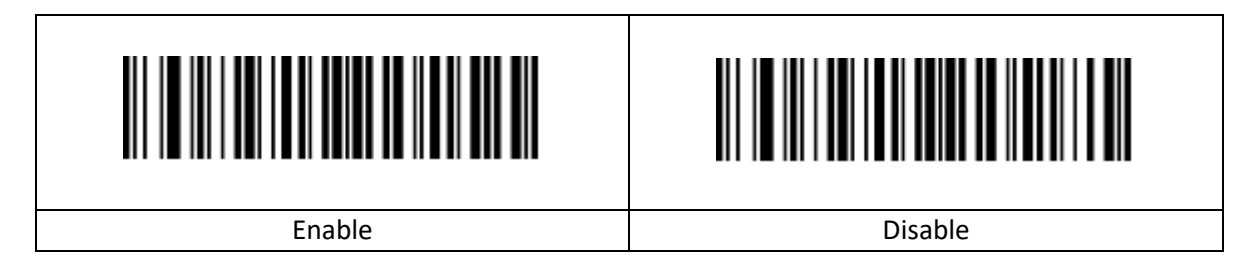

#### <span id="page-31-2"></span>**2.5.37 RSS-14**

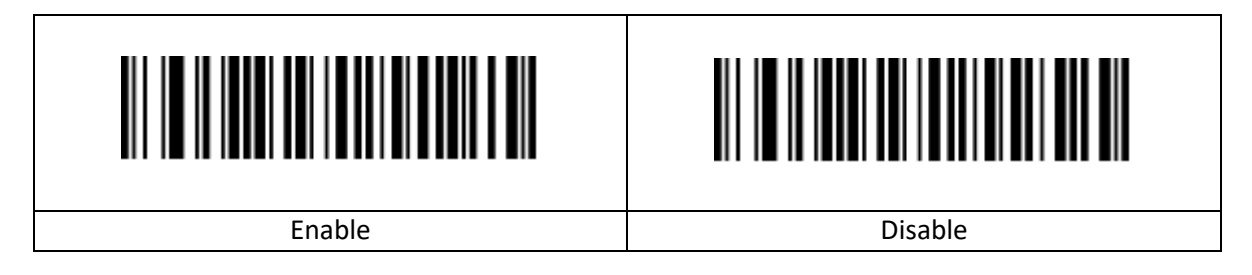

#### <span id="page-31-3"></span>**2.5.38 Straight 2 of 5 Industrial**

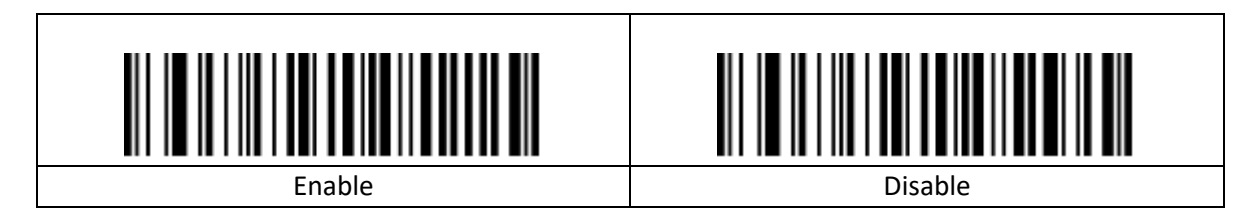

#### <span id="page-31-4"></span>**2.5.39 Interleave 2 of 5 (ITF5) setting**

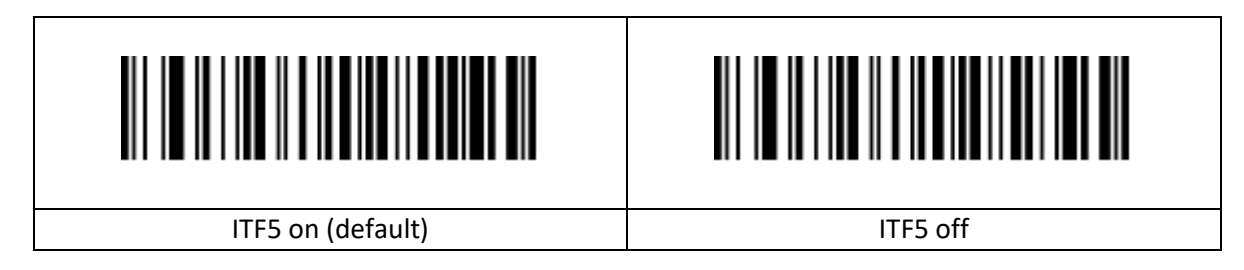

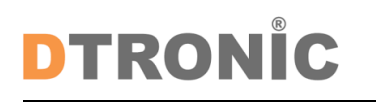

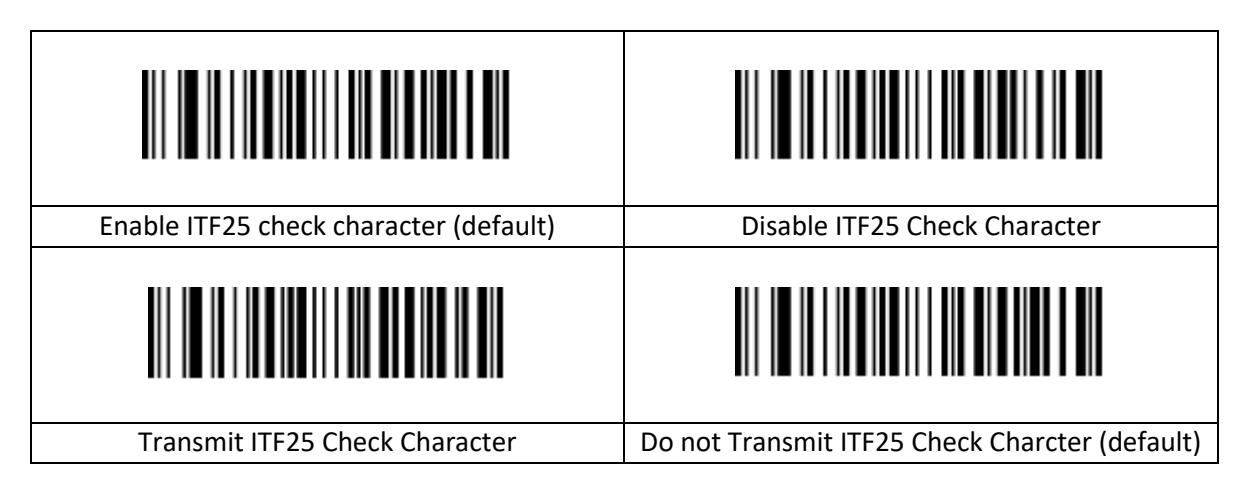

#### <span id="page-32-0"></span>**2.5.40 Aztec code**

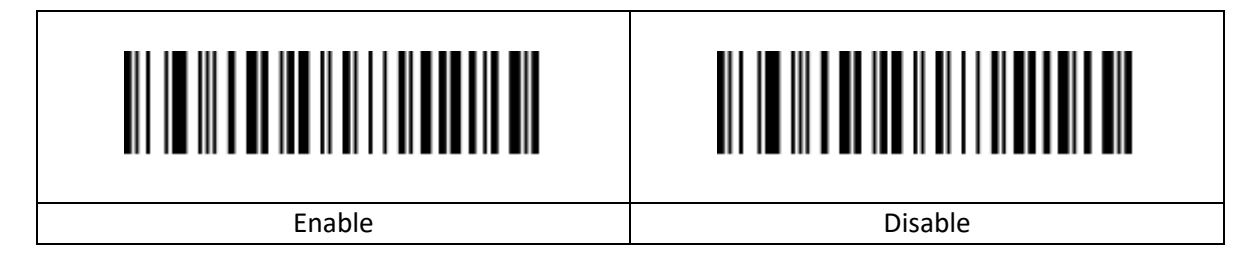

#### <span id="page-32-1"></span>**2.5.41 ITF25 length setting**

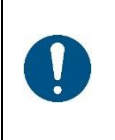

#### *OPMERKING***:**

If the maximum length is less than the minimum length, only the barcode of these two lengths will be Scan. If the maximum length is equal to the minimum length, only this length is supported.

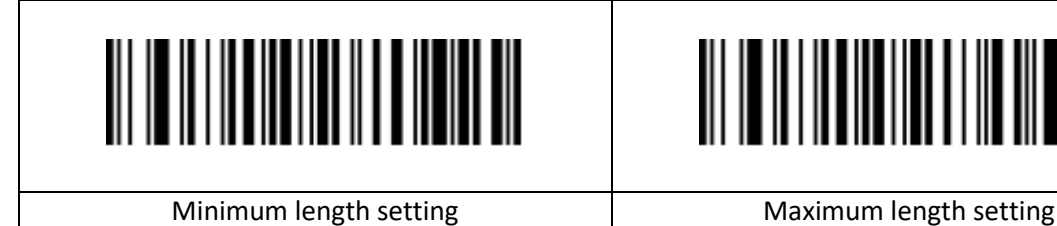

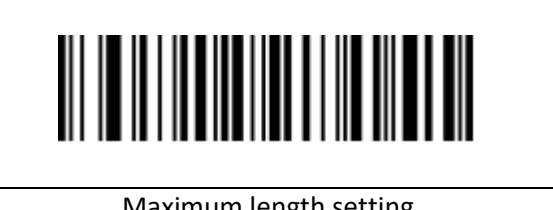

#### **Example**

Set the scanner to Scan only barcodes with a minimum of 8 bytes and a maximum of 12 bytes.

- 1. Scan "Startup Settings" barcode
- 2. Scan "Minimum length setting" barcode
- 3. Scan Digital Code "8" (see Appendix 1 for data and edit barcode)
- 4. Scan "Save" (see Appendix 1 to save or cancel)
- 5. Scan "Maximum length setting"
- 6. Scan Digital Code "1" "2" (see Appendix 1)
- 7. Scan "Save" (see Appendix 1 to save or cancel)
- 8. Scan "Exit Settings".

# <span id="page-33-0"></span>**3. Appendix**

#### <span id="page-33-1"></span>**3.1.1 Control Character set**

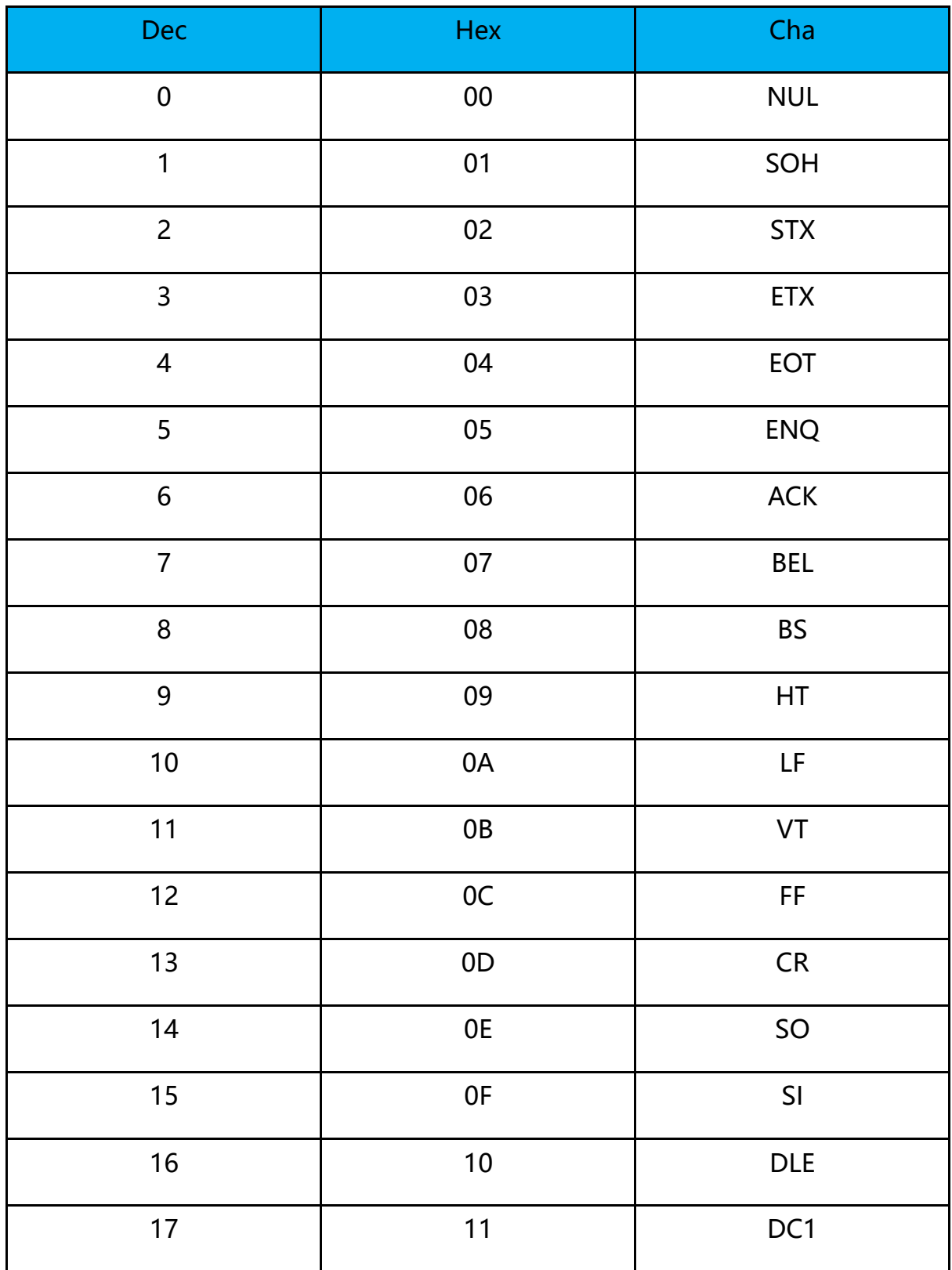

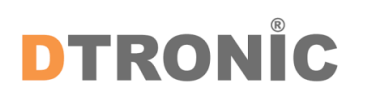

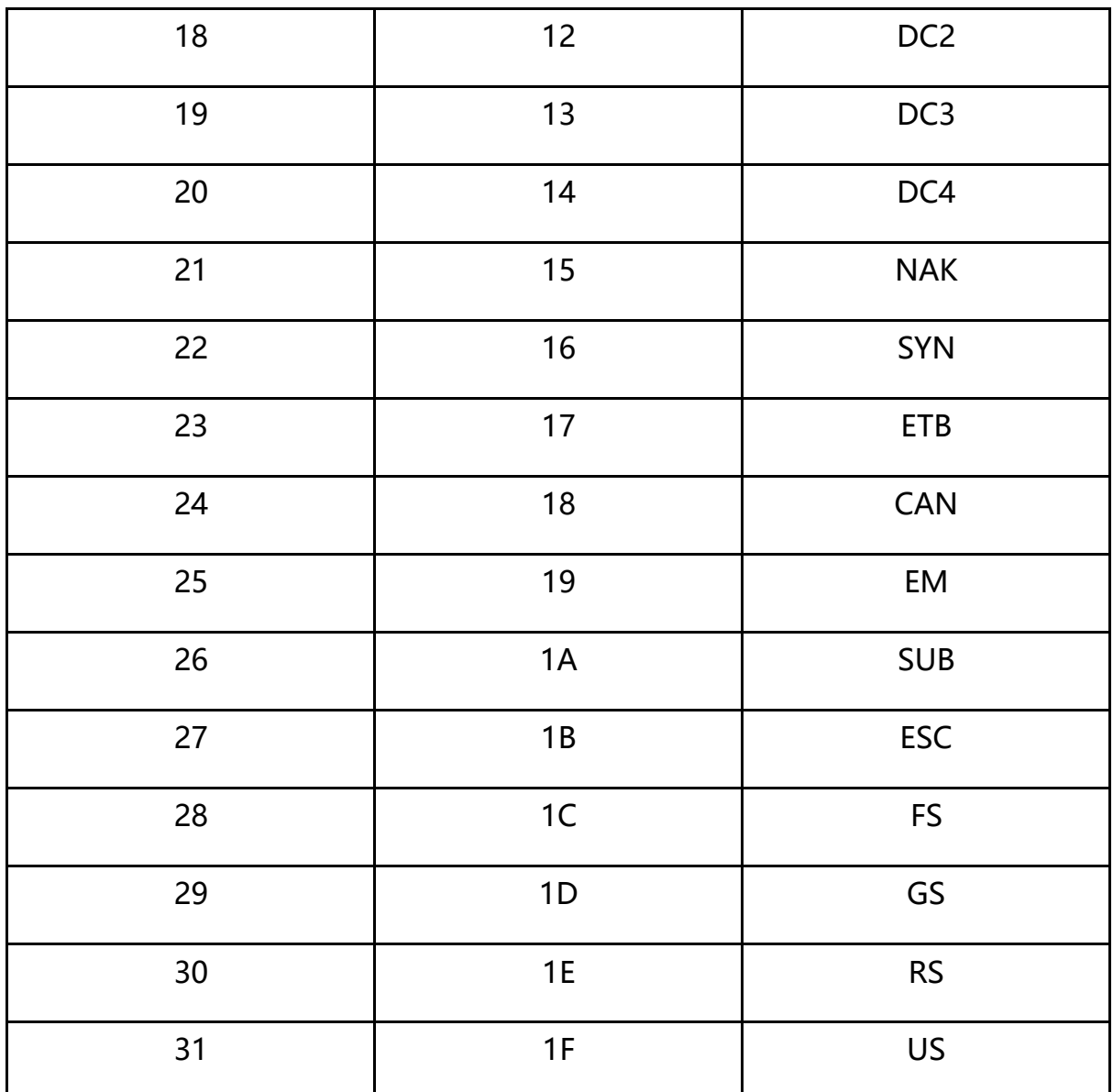

# <span id="page-35-0"></span>**3.1.2 Functional key mapping**

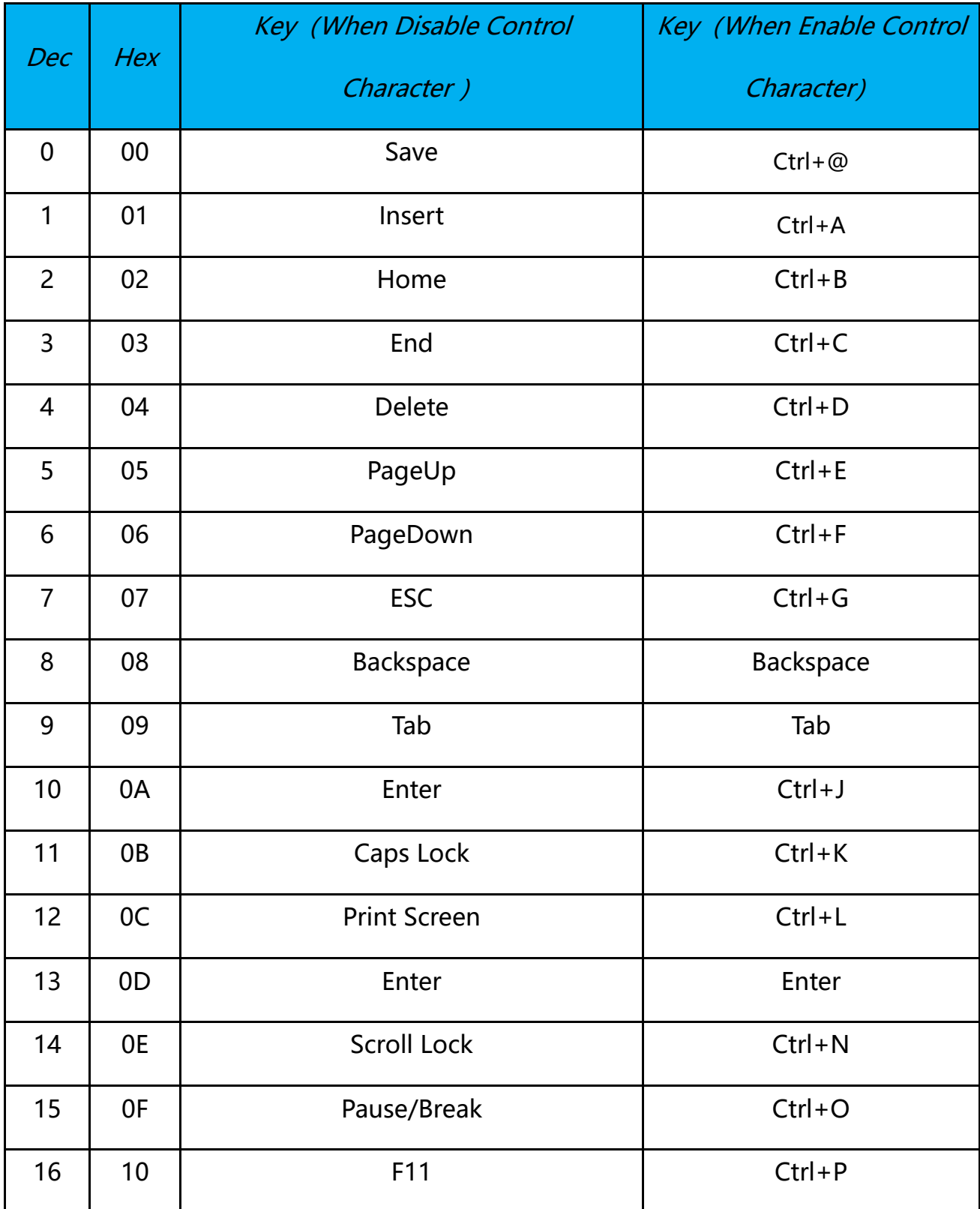

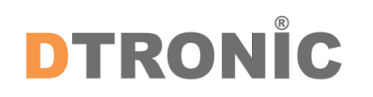

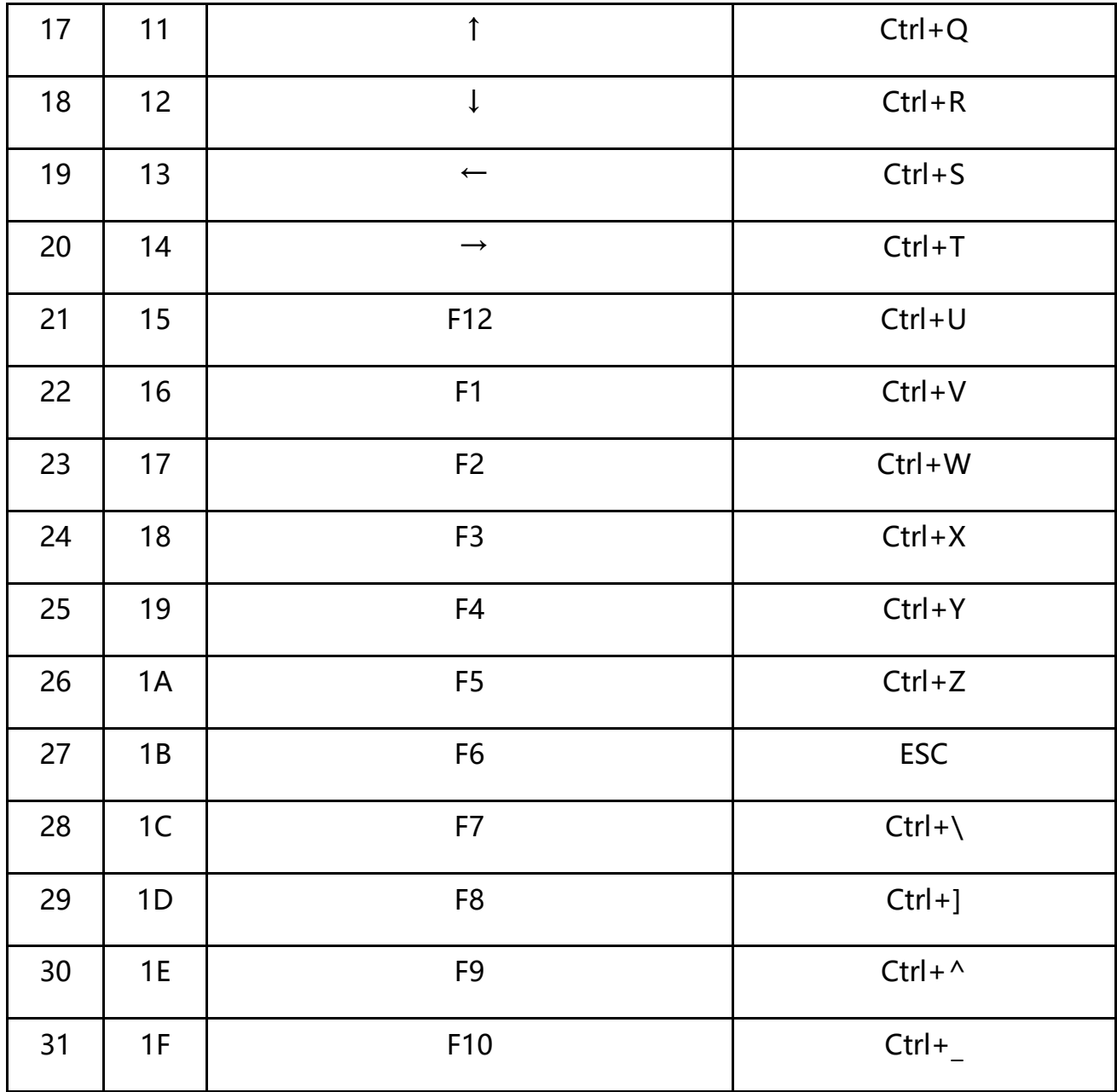

#### <span id="page-37-0"></span>**3.1.3 ASCII Tabel**

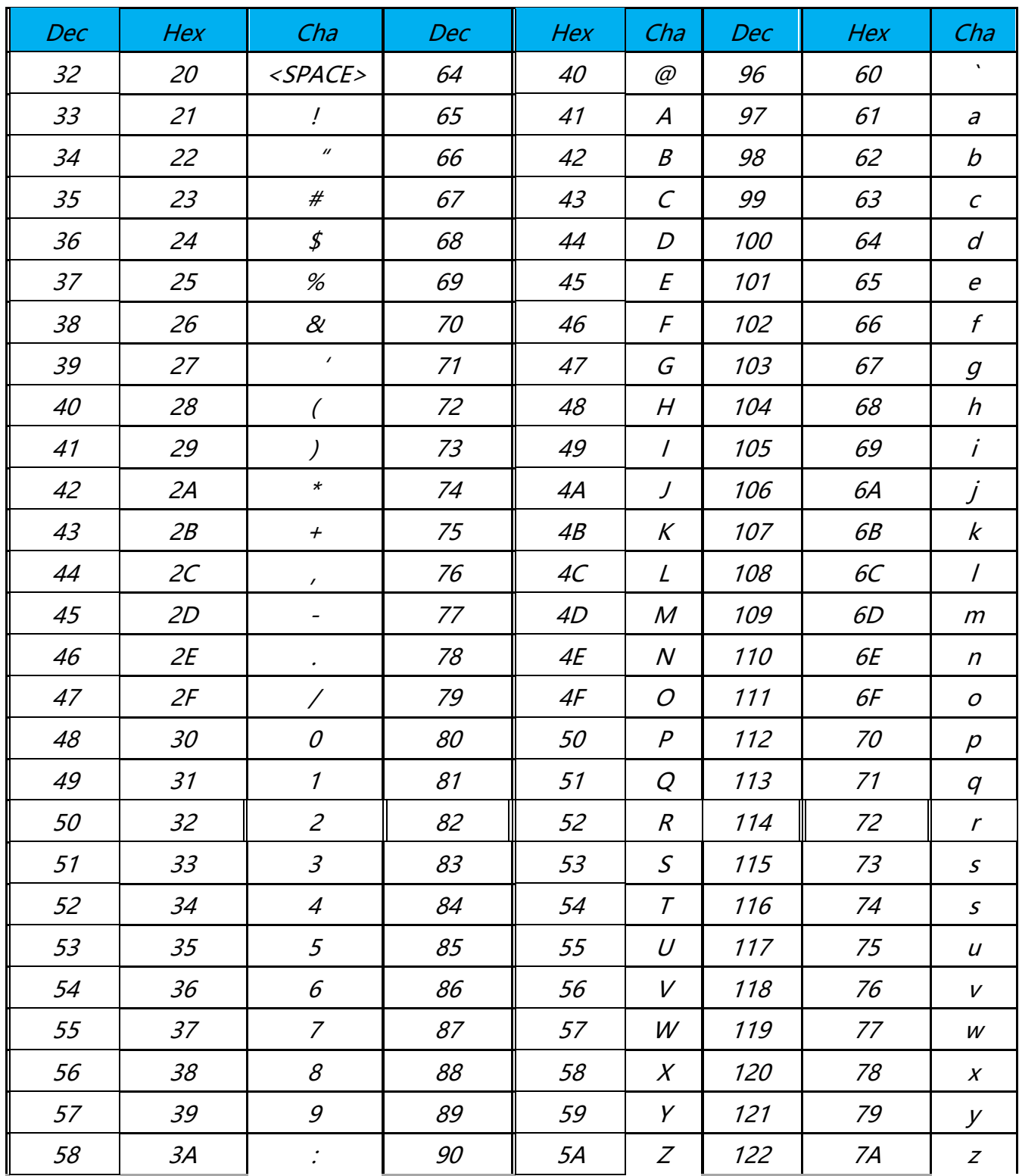

User manual 'DT3162'

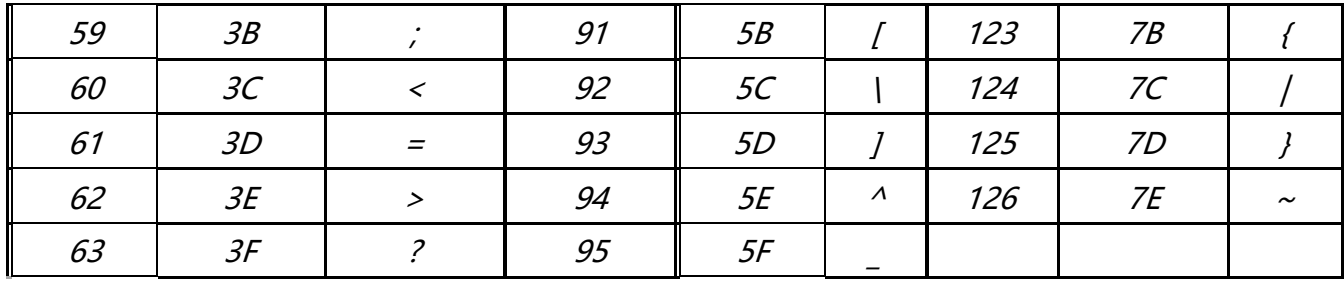

#### <span id="page-38-0"></span>**3.1.4 ID Set**

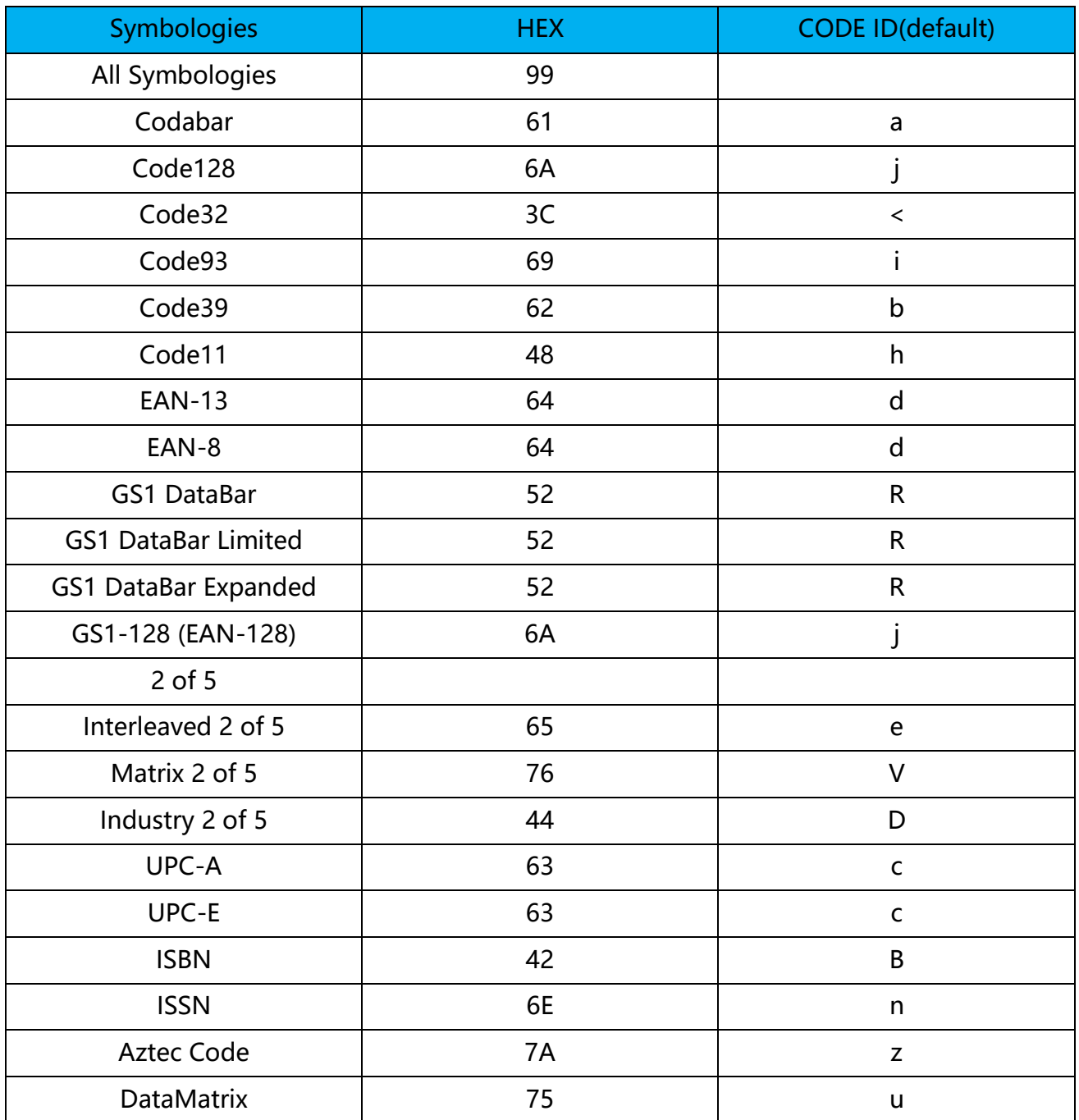

#### User manual 'DT3162'

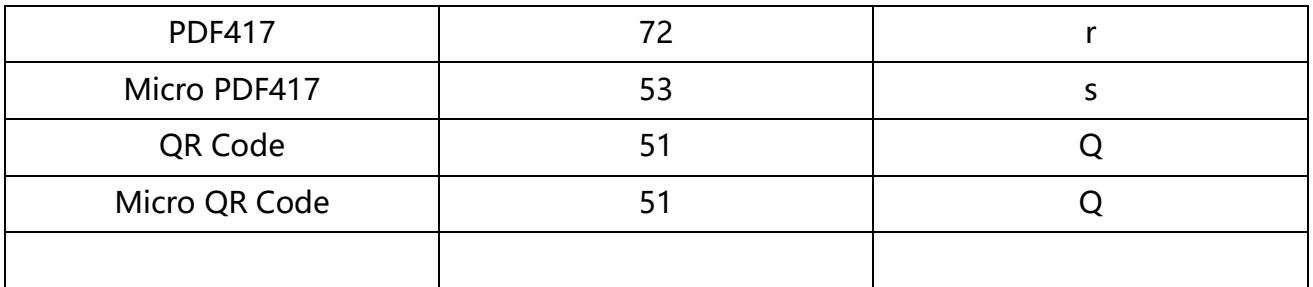